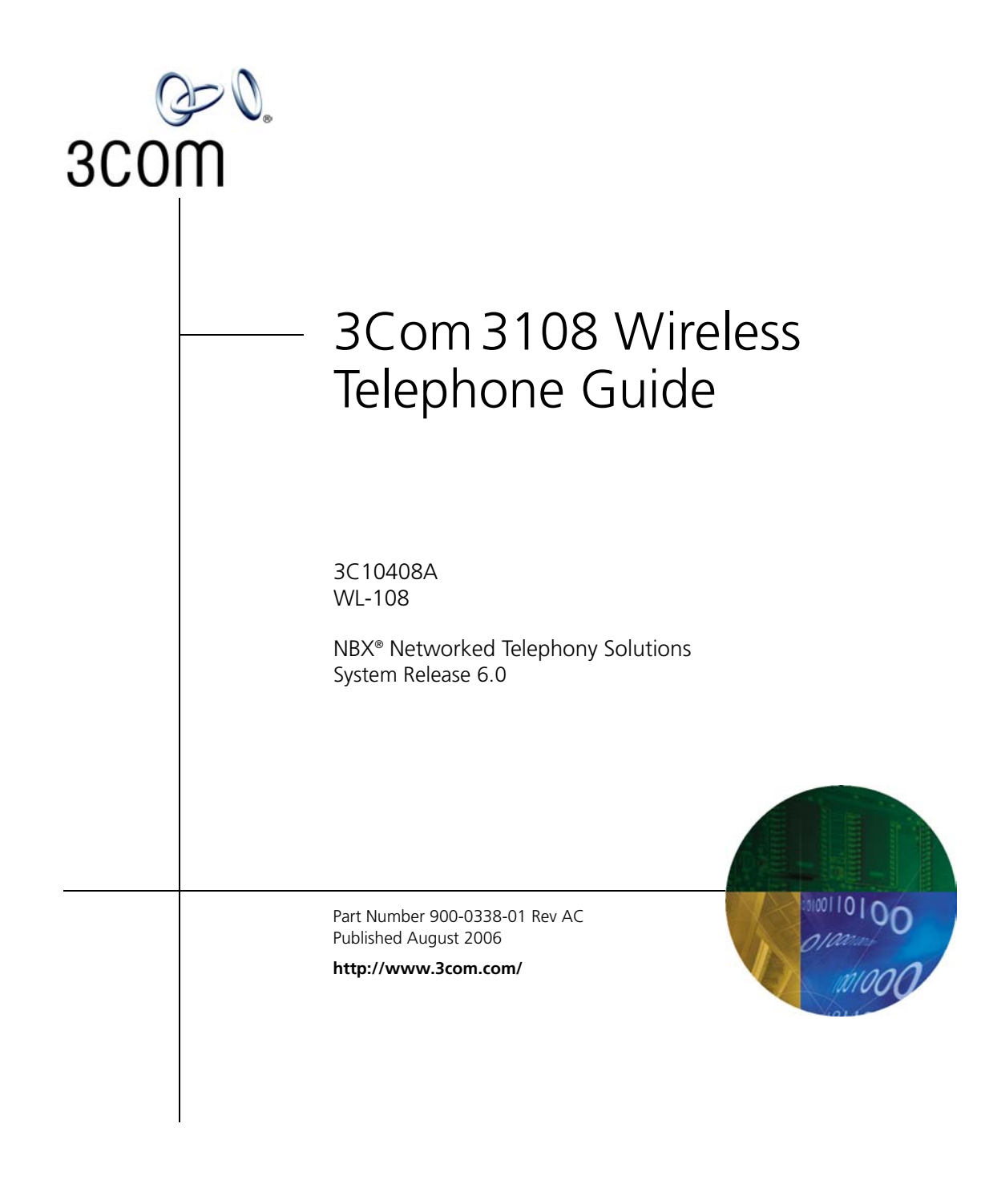

**3Com Corporation 350 Campus Drive Marlborough, MA 01752-3064**

Copyright © 1998–2006, 3Com Corporation. All Rights Reserved. No part of this documentation may be reproduced in any form or by any means or used to make any derivative work (such as translation, transformation, or adaptation) without written permission from 3Com Corporation.

3Com Corporation reserves the right to revise this documentation and to make changes in content from time to time without obligation on the part of 3Com Corporation to provide notification of such revision or change.

3Com Corporation provides this documentation without warranty, term, or condition of any kind, either implied or expressed, including, but not limited to, the implied warranties, terms, or conditions of merchantability, satisfactory quality, and fitness for a particular purpose. 3Com may make improvements or changes in the product(s) and/or the program(s) described in this documentation at any time.

If there is any software on removable media described in this documentation, it is furnished under a license agreement included with the product as a separate document, in the hardcopy documentation, or on the removable media in a directory file named LICENSE.TXT or !LICENSE.TXT. If you are unable to locate a copy, please contact 3Com and a copy will be provided to you.

#### **UNITED STATES GOVERNMENT LEGENDS:**

If you are a United States government agency, then this documentation and the software described herein are provided to you subject to the following:

**United States Government Legend:** All technical data and computer software is commercial in nature and developed solely at private expense. Software is delivered as Commercial Computer Software as defined in DFARS 252.227-7014 (June 1995) or as a commercial item as defined in FAR 2.101(a) and as such is provided with only such rights as are provided in 3Com's standard commercial license for the Software. Technical data is provided with limited rights only as provided in DFAR 252.227-7015 (Nov 1995) or FAR 52.227-14 (June 1987), whichever is applicable. You agree not to remove or deface any portion of any legend provided on any licensed program or documentation contained in, or delivered to you in conjunction with guide.

Unless otherwise indicated, 3Com registered trademarks are registered in the United States and may or may not be registered in other countries.

3Com, the 3Com logo, and NBX are registered trademarks of 3Com Corporation. NBX NetSet and pcXset are trademarks of 3Com Corporation.

Other brand and product names may be registered trademarks or trademarks of their respective holders.

### **CONTENTS**

### **[ABOUT THIS GUIDE](#page-6-0)**

[Conventions 8](#page-7-0) [Documentation 8](#page-7-1) [Comments on the Documentation 9](#page-8-0)

### **[GETTING STARTED](#page-10-0)**

[Package Contents 11](#page-10-1) [Powering the Phone On and Off 12](#page-11-0) [About Power-Saving Mode 12](#page-11-1) [Care and Maintenance 12](#page-11-2)

### **[3COM 3108 WIRELESS TELEPHONE](#page-14-0)**

[WLAN Operation – Placing a Call via a SIP Proxy Server 13](#page-14-1) [3108 Wireless Telephone Physical Description 14](#page-15-0) [Built-in Features 15](#page-16-0) [Expanded Feature Support 16](#page-17-0) [Product Specifications 16](#page-17-1)

### **LEARNING [TO USE YOUR PHONE](#page-20-0)**

[Checking Connection Status 19](#page-20-1) [Making a Call 20](#page-21-0) [Answering a Call 20](#page-21-1) [Adjusting the Volume 20](#page-21-2) [Using the Keypad Lock Feature 21](#page-22-0) [Using the Icons 21](#page-22-1) [Using the Keypad 22](#page-23-0) [Numeric Mode 22](#page-23-1) [Text Mode 22](#page-23-2) [Using LED Status Indicators 24](#page-25-0)

[Storing Names and Numbers in Your Phonebook 24](#page-25-1)

### **[INITIAL HANDSET CONFIGURATION](#page-26-0)**

[Configuration Overview 25](#page-26-1) [Entering the Network Profile Settings 26](#page-27-0) [Entering the SIP Account Settings 28](#page-30-0) [Activating a Network Profile 30](#page-31-0)

### **[PERSONALIZING YOUR PHONE](#page-32-0)**

[Setting the Time and Date 31](#page-32-1) [Setting the Ring Mode and Ring Tone 33](#page-34-0) [Setting a Wallpaper Image 34](#page-35-0) [Adjusting the Backlight 35](#page-36-0)

### **[CALLING FEATURES](#page-38-0)**

[Viewing Recent Calls 37](#page-38-1) [Returning an Unanswered Call 37](#page-38-2) [Transferring a Call 38](#page-39-0) [Using the Call Mute 38](#page-39-1) [Using Call Waiting 39](#page-40-0) [Using Call Forwarding 39](#page-40-1)

### **[MENUS](#page-42-0)**

[Phonebook 41](#page-42-1) [Call Log 42](#page-43-0) [E-mail 43](#page-44-0) [Speed Dial 46](#page-47-0) [Profile 46](#page-47-1) [Settings 47](#page-48-0) [Tools 53](#page-54-0)

### **[WEB CONFIGURATION](#page-56-0)**

[Accessing the Web Configuration Utility 56](#page-57-0)

[Checking Wireless Network Status 56](#page-57-1) [Editing Names and Numbers in Your Phone Book 56](#page-57-2) [Wireless Network Settings 57](#page-58-0) [SIP Settings 58](#page-59-0) [Phone Settings 59](#page-60-0) [E-mail Settings 60](#page-61-0) [Upgrade Software 60](#page-61-1) [Upgrade Bootcode 61](#page-62-0) [Debug Statistics 61](#page-62-1) [Reboot Phone 62](#page-63-0) [Password 62](#page-63-1) [Logout 62](#page-63-2)

### **[TROUBLESHOOTING](#page-64-0)**

[Unable to Connect to the Network 63](#page-64-1) [Unable To Register With The SIP Server 63](#page-64-2)

### **[REGULATORY INFORMATION](#page-66-0)**

Caution: Exposure to Radio Frequency Radiation 65 [US – Radio Frequency Requirements 66](#page-66-1) [USA-Federal Communications Commission \(FCC\) 66](#page-67-0) [Manufacturer's Declaration of Conformity 67](#page-68-0) [Canada – Industry Canada \(IC\) 67](#page-68-1) [Industry Canada \(IC\) Emissions Compliance Statement 68](#page-69-0) [Safety Compliance Notice 68](#page-69-1) [Europe – EU Declaration of Conformity 68](#page-69-2) [Europe - Declaration of Conformity in Languages of the European](#page-70-0)  Conformity 69 [Europe - Restrictions for Use of 2.4 GHz Frequencies in European](#page-71-0)  Community Countries 70 [Brazil RF Compliance 70](#page-71-1) [Korea RF Compliance 71](#page-71-2)

### <span id="page-6-0"></span>**ABOUT THIS GUIDE**

This guide is intended for anyone using the 3Com 3108 Wireless Telephone. It describes how to unpack, set up and operate the Wireless Telephone. It also includes information for the Wireless Telephone installer or network administrator on how to configure the initial handset parameters required for connection to the network and wireless, Session Initiation Protocol (SIP), VoIP operation.

This book covers these topics:

- Chapter 1: [Getting Started](#page-10-2)
- Chapter 2: [3Com 3108 Wireless Telephone](#page-14-2)
- Chapter 3: [Learning to Use Your Phone](#page-20-2)
- Chapter 4: [Initial Handset Configuration](#page-26-2)
- Chapter 5: [Personalizing Your Phone](#page-32-2)
- Chapter 6: [Calling Features](#page-38-3)
- Chapter 7: [Menus](#page-42-2)
- Chapter 8: [Web Configuration](#page-56-1)
- Chapter 9: [Troubleshooting](#page-64-3)
- Appendix A: [Regulatory Information](#page-66-2)

<span id="page-7-0"></span>**Conventions** [Table 1](#page-7-2) defines some commonly used words and phrases in this quide.

### <span id="page-7-2"></span>**Table 1** Common Terms

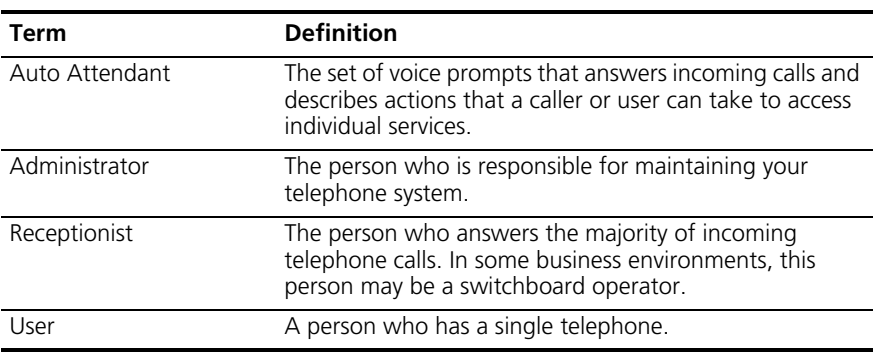

[Table 2](#page-7-3) lists conventions that are used throughout this guide.

### <span id="page-7-3"></span>**Table 2** Icons

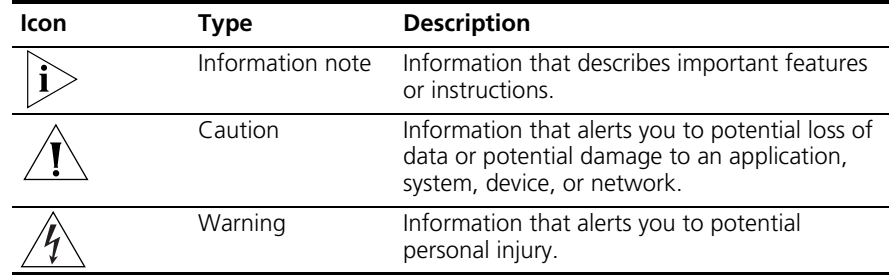

<span id="page-7-1"></span>**Documentation** When using the 3Com 3108 Wireless Telephone with the 3Com NBX Network Telephony System, the following additional documents are helpful:

- *3Com NBX Feature Codes Guide for SIP Telephones*. This quide describes the NBX features that are accessible on VoIP telephones connected to the NBX system running in SIP mode.
- *3Com NBX Administrator's Guide*. This guide describes how to configure and manage NBX systems.

For the most up-to-date versions of this guide and other NBX documentation, visit [www.3com.com](http://www.3com.com) and click Support & Downloads > Downloads & Drivers.

#### <span id="page-8-0"></span>**Comments on the Documentation** Your suggestions are important to us. They help us to make the 3Com documentation more useful to you.

Please send your e-mail comments about this guide or any of the 3Com NBX documentation and Help systems to:

### **Voice\_TechComm\_Comments@3com.com**

Include the following information with your comments:

- Document title
- Document part number (found on the front or back page)
- Page number

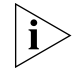

*As always, please address all questions regarding NBX hardware and software to your 3Com NBX Voice-Authorized Partner.*

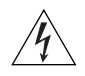

*WARNING: Danger of explosion if battery is incorrectly replaced. Replace only with same or equivalent type recommended by the manufacturer. Discard used batteries according to manufacturer's instructions.*

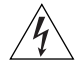

*WARNING: When you connect the country-specific power supply adapter, always connect the adapter to the power supply before you connect to the wall outlet.* 

### ABOUT THIS GUIDE

# <span id="page-10-2"></span><span id="page-10-0"></span>**1 GETTING STARTED**

As soon as you receive your 3Com 3108 Wireless Telephone package, you can unpack the contents, install the battery, and plug in the AC power adapter to begin charging the battery. This chapter describes these steps and the basic care and operation of your phone. It covers these topics:

- **[Package Contents](#page-10-1)**
- [Installing and Charging the Battery](#page-10-3)
- [Powering the Phone On and Off](#page-11-0)
- **[About Power-Saving Mode](#page-11-1)**
- [Care and Maintenance](#page-11-2)

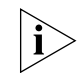

*The initial handset parameters and network service must be configured before you can use your Wireless Phone to make or receive any calls. For details, see [Chapter 4: Initial Handset Configuration.](#page-26-2)*

<span id="page-10-1"></span>**Package Contents** The 3Com 3108 Wireless Telephone ships with the following contents:

- One 802.11b/g WLAN, VoIP handset
- One CD-ROM with user's manual
- One Li-ion battery
- One AC power adapter

### <span id="page-10-3"></span>**Installing and Charging the Battery**

The new battery in your Wireless Telephone is shipped partially charged. Before you can use your phone, you need to install and charge the battery.

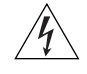

*WARNING: Danger of explosion if battery is incorrectly replaced. Replace only with same or equivalent type recommended by the manufacturer. Discard used batteries according to manufacturer's instructions.*

To install and charge the battery:

- **1** Remove the rear cover on the handset (See [Figure 1](#page-15-1) on page [page 16.](#page-15-1))
- **2** Insert the battery in the compartment so that the metal contacts on the battery and handset are aligned.
- **3** Replace the rear cover of the handset.
- **4** Plug the AC power adapter into the USB Data Cable slot on the bottom of the handset. (See  $Figure 2$  on page [page 17](#page-16-1).)
- **5** Plug the other end of the power adapter into the appropriate AC outlet.

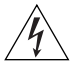

*WARNING: When you connect the country-specific power supply adapter, always connect the adapter to the power supply before you connect to the wall outlet.* 

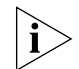

*For first time usage, you should charge the battery for at least 8 hours. While the phone is charging, you can still do phone operations according the instructions in this guide. The battery charging status is accurate only after uninterrupted charging/ discharging. The battery can get warm during charging. This is not a malfunction. If the battery is completely exhausted, you need to charge the battery for approximately three hours (with the phone powered off) to reach full capacity.*

<span id="page-11-2"></span><span id="page-11-1"></span><span id="page-11-0"></span>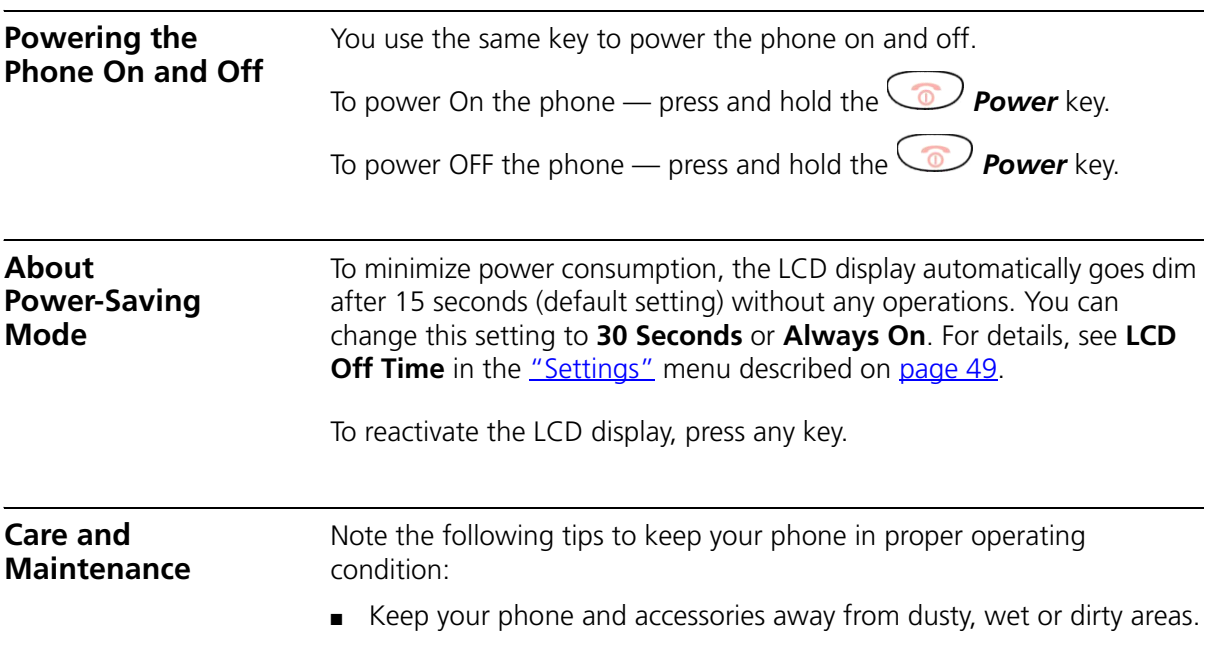

- Do not put your phone or accessories in extremely hot or cold areas.
- Do not use harsh chemicals, cleaning solvents, or strong detergents to clean your phone or accessories.

### CHAPTER 1: GETTING STARTED

# <span id="page-14-2"></span><span id="page-14-0"></span>**2 3COM 3108 WIRELESS TELEPHONE**

This chapter describes the basic operating principles, controls, features, and specifications of the 3Com 3108 Wireless Telephone. It covers these topics:

- [3108 Wireless Telephone Physical Description](#page-15-0)
- **[Built-in Features](#page-16-0)**
- **[Expanded Feature Support](#page-17-0)**
- **[Product Specifications](#page-17-1)**

### <span id="page-14-1"></span>**WLAN Operation – Placing a Call via a SIP Proxy Server**

The 3Com 3108 Wireless Telephone is a Session Initiation Protocol (SIP)-based wireless Voice over Internet Protocol (VoIP) telephone. SIP is an internationally recognized standard (IETF RFC 3261) for implementing VoIP. You can make and receive VoIP calls as long as your Wireless Telephone is registered with a SIP proxy server and you are operating it within range of an IEEE 802.11b/g enabled wireless network (WLAN). The SIP proxy server can belong to a wireless Internet Telephony Service Provider (ITSP) or corporate VoIP PBX system, such as the 3Com NBX® System.

When using your 3108 Wireless telephone to make and receive VoIP telephone calls, you do not need to know if the recipient's connection type is an IP, cellular, or land line based service. Your Wireless phone can call any land line or mobile telephone that a traditional PSTN telephone can connect to as well as the IP telephone network. Calls received from VoIP telephones work exactly as you would expect from the traditional telephone service.

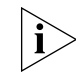

*The initial handset parameters and network service must be configured before you can use your Wireless Phone to make or receive any calls. For details, see [Chapter 4: Initial Handset Configuration.](#page-26-2)*

### <span id="page-15-0"></span>**3108 Wireless Telephone Physical Description**

[Figure 1](#page-15-2) and Figure 2 show the location of buttons, controls, and other key components of the 3108 Wireless Telephone.

<span id="page-15-2"></span><span id="page-15-1"></span>**Figure 1** 3108 Wireless Telephone — Open, Front, and Back Views

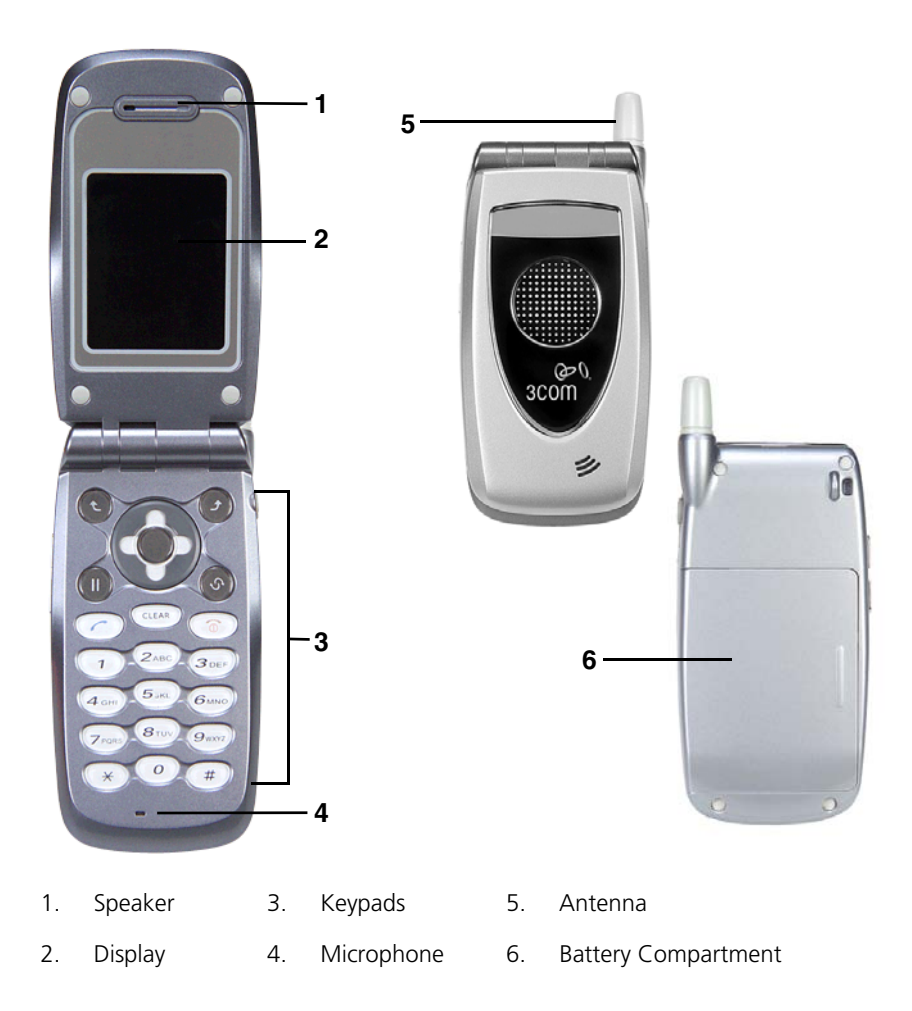

<span id="page-16-1"></span>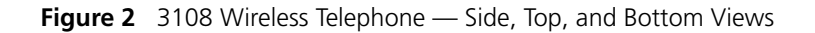

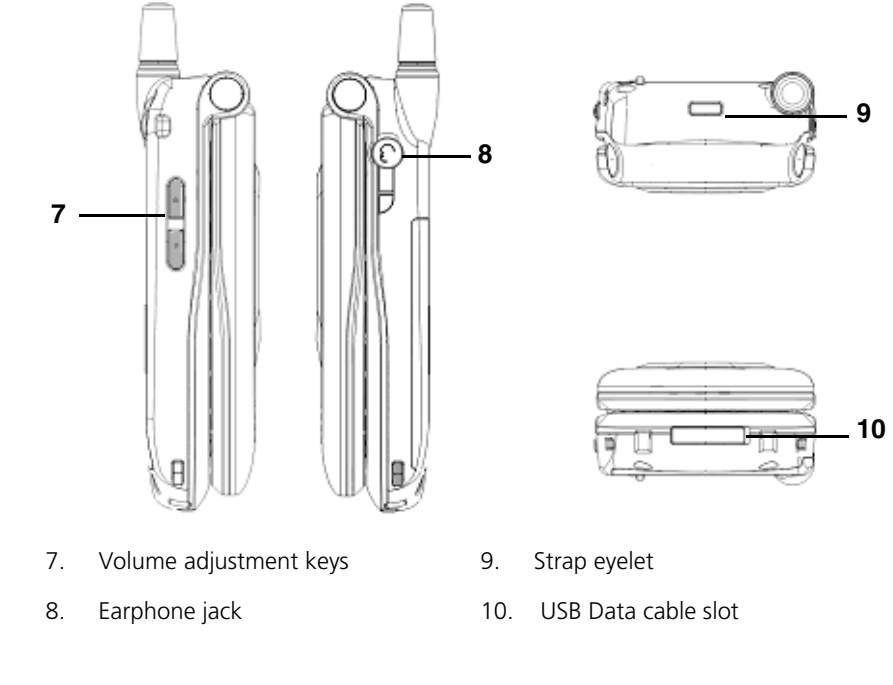

<span id="page-16-0"></span>**Built-in Features** The 3Com 3108 Wireless Telephone has the following built-in features:

- Pixel-based display  $-$  Intuitive access to calling features
- Nine configurable speed dials
- Comfort noise generation (CNG), voice activity detection (VAD) and adaptive jitter buffer
- RF and battery level indication
- Local phone book
- External 2.4GHz antenna
- USB charger interface
- Multi-chords melody
- ABS+PC plastic housing
- Color LCD with backlight
- Simple keypad with backlight
- Remote firmware (FW) upgrading via Wi-Fi
- Special keypads: Redial, Hold & Volume control
- SIP v2 signaling protocol, RFC-3261
- POP3/SMTP E-mail access
- SMS (optional, by system default)
- Enhanced security based on WEP/WPA/WPA2
- Support WMM for QoS operation
- Embedded Site-Survey to ease WLAN search

#### <span id="page-17-0"></span>**Expanded Feature Support** Because it is based on standard SIP VoIP protocols, your 3108 Wireless Telephone can support additional features offered through the wireless Internet Telephony Service Provider (ITSP) or corporate VoIP PBX system to which it subscribes. For example, when used with the 3Com NBX system, the 3108 Wireless Telephone supports additional features such as, call pickup and do not disturb, through feature codes. The *NBX Feature Codes Guide for SIP Telephones* describes how the 3108 Wireless Telephone and generic IP telephones interact with the NBX system. This guide is available through the NBX NetSet utility.

### **Product**

### <span id="page-17-1"></span>**Specifications**

The 3Com 3108 Wireless Telephone specifications are listed in [Table 3](#page-17-2).

| <b>Item</b>                                     | <b>Description</b>                              |
|-------------------------------------------------|-------------------------------------------------|
| <b>CPU</b>                                      | <b>BCM1160</b>                                  |
| Flash Memory                                    | NOR 32MB                                        |
| <b>SRAM Memory</b>                              | 16MB                                            |
| Wireless LAN Standard<br>Compliance             | IEEE802.11b/g 2.4GHz                            |
| Wireless Frequency Range Approx. 2.400~2.497GHz |                                                 |
| Output Power                                    | Max. 13dBm @802.11g                             |
|                                                 | Max 17dBm @802.11b                              |
| Data Transmission Rate                          | 1, 2, 5.5, 11 Mbps up to 54 Mbps                |
| <b>WLAN Network</b><br>Architecture Type        | Infrastructure                                  |
| <b>Operation Distance</b>                       | Indoor: 20~50m                                  |
|                                                 | Outdoor: ~250m (@11Mbps, in line of sight area) |

<span id="page-17-2"></span>**Table 3** 3Com 3108 Wireless Telephone Specifications

| <b>Item</b>           | <b>Description</b>                        |
|-----------------------|-------------------------------------------|
| Channel Support       | Japan:                                    |
|                       | 802.11b 14 (1~13 or 14 <sup>th</sup> )    |
| Modulation Technology | <b>DSSS</b>                               |
|                       | OFDM                                      |
| <b>LCD</b>            | 1.8î Color LCD, 128x160 pixel, 65k colors |
| Antenna Type          | External antenna                          |
| Battery               | Li-ion 1000 mAh                           |
| Dimension             | 112.9mm (L) x 48.7mm (W) x 27.3mm (H)     |
| Weight                | Approx. 106g                              |

**Table 3** 3Com 3108 Wireless Telephone Specifications (continued)

### CHAPTER 2: 3COM 3108 WIRELESS TELEPHONE

# <span id="page-20-2"></span><span id="page-20-0"></span>**3 LEARNING TO USE YOUR PHONE**

This chapter describes how to use the basic features of your 3Com 3108 Wireless Telephone. It covers these topics:

- [Checking Connection Status](#page-20-1)
- **[Making a Call](#page-21-0)**
- **[Answering a Call](#page-21-1)**
- [Answering a Call](#page-21-1)
- [Using the Keypad Lock Feature](#page-22-0)
- [Using the Icons](#page-22-1)
- [Using the Keypad](#page-23-0)
- **[Using LED Status Indicators](#page-25-0)**
- [Storing Names and Numbers in Your Phonebook](#page-25-1)

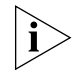

*The initial handset parameters and network service must be configured before you can use your Wireless Phone to make or receive any calls. For details, see [Chapter 4: Initial Handset Configuration.](#page-26-2)*

<span id="page-20-1"></span>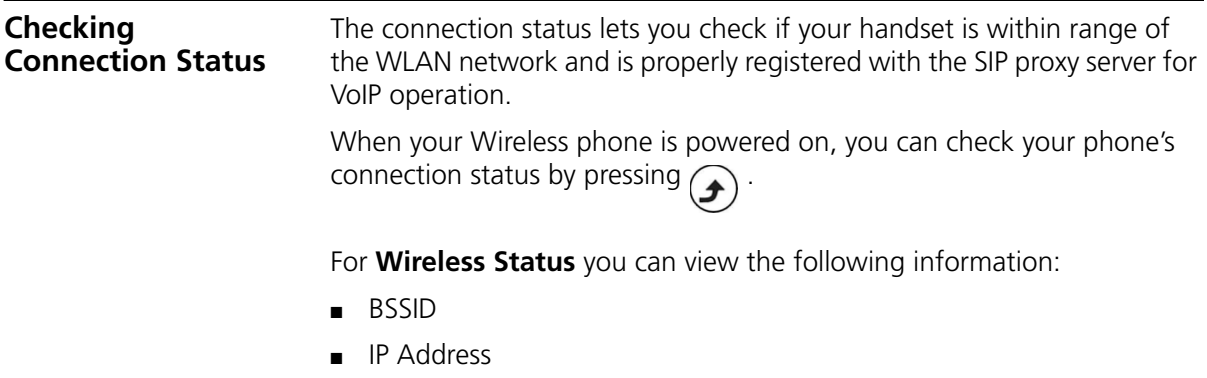

■ MAC Address

For **SIP Status** you see the following information:

- SIP Server
- User Agent
- Status

<span id="page-21-0"></span>**Making a Call** There are two ways to make a call when your phone is in standby:

- Dial the number for the extension you want and press
- Or, press  $\sim$  to display your Phonebook. Press  $\left(\begin{matrix} \bullet \\ \bullet \end{matrix}\right)$  to search for the desired Phonebook entry and press

<span id="page-21-1"></span>**Answering a Call** When you receive a call, your phone rings and/or vibrates and displays an incoming call message.

**Table 4** Answering a Call

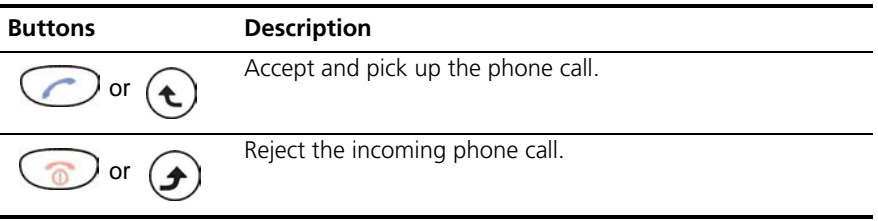

### <span id="page-21-2"></span>**Adjusting the Volume**

To increase or decrease the handset volume, press the volume adjustment keys located on the left-side of the handset (up or down).

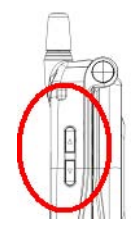

The volume adjustment level is indicated on the display.

<span id="page-22-2"></span><span id="page-22-1"></span><span id="page-22-0"></span>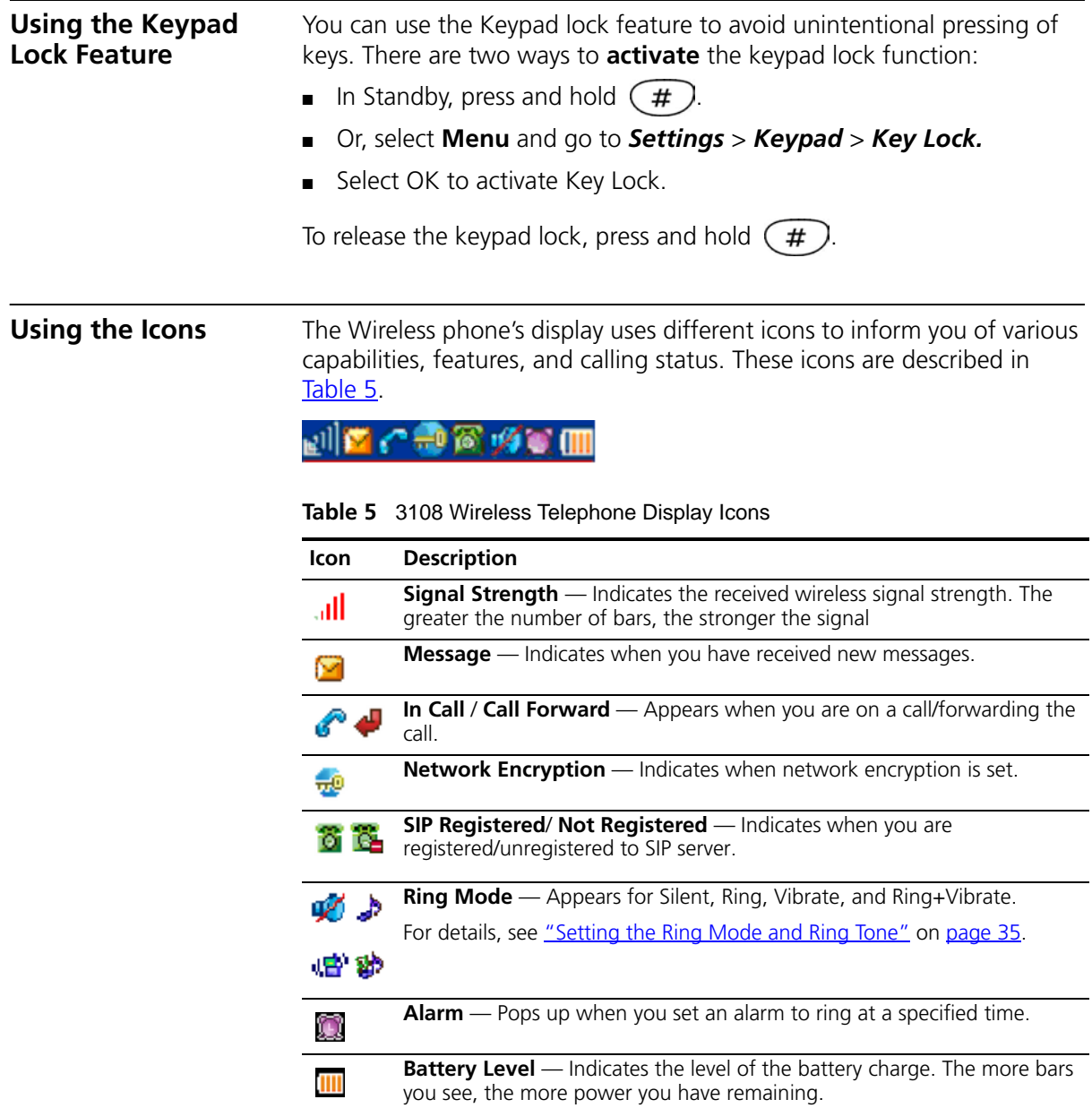

<span id="page-23-2"></span><span id="page-23-1"></span><span id="page-23-0"></span>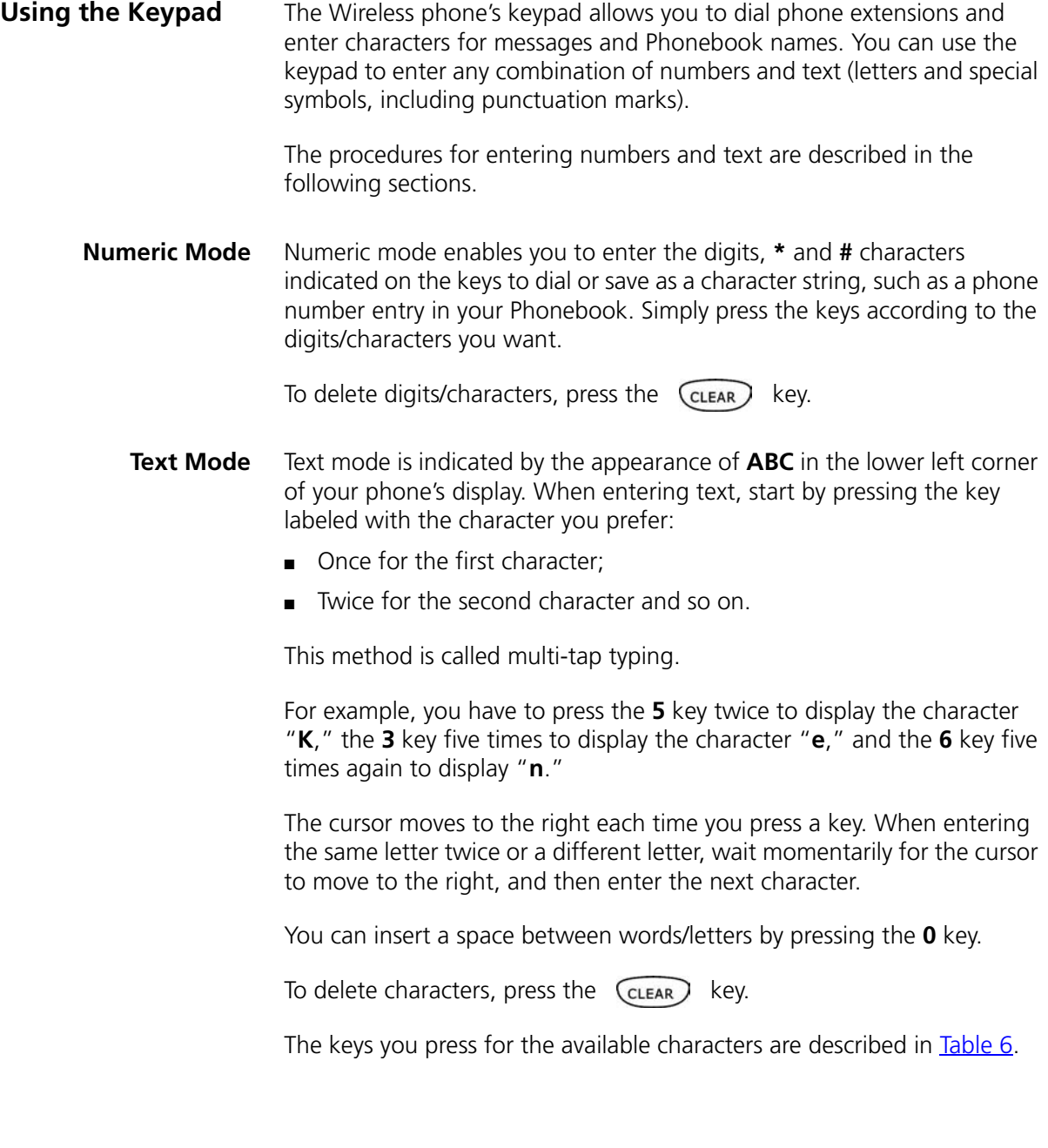

| <b>Key</b>     | <b>Characters in the Order Displayed</b> |
|----------------|------------------------------------------|
| $\overline{0}$ | space                                    |
| $\overline{1}$ | " $\{ \}$ < >( ) { }                     |
| $\overline{2}$ | ABCabc                                   |
| $\overline{3}$ | <b>DEFdef</b>                            |
| $\overline{4}$ | GHIghi                                   |
| $\overline{5}$ | <b>JKLjkl</b>                            |
| 6              | <b>MNOmno</b>                            |
| $\overline{7}$ | PQRSpqrs                                 |
| $\overline{8}$ | TUVtuv                                   |
| 9              | WXYZwxyz                                 |
| $\star$        | * $+ -1$ , : ; = ? !                     |
| #              | $\# @ \$ % & \ ^ _ `   ~                 |

<span id="page-24-0"></span>**Table 6** Available Characters in Text Mode

### **Switching Between Numeric and Text Mode**

When the Wireless phone is initially powered up and operating in standby, the keypad is in numeric mode. At other times, such as when entering information in Phonebook, you can press

### $\mathbf{t}$

to toggle between Numeric mode, indicated by the appearance of **0-9**, **0-9\*#** or **IP** in the lower left corner of the display, and Text mode, indicated by **ABC.** To type a character string that contains both digits and letters, you enter the digits or letters by manually switching to either Text or Numeric input modes before pressing the appropriate key.

<span id="page-25-0"></span>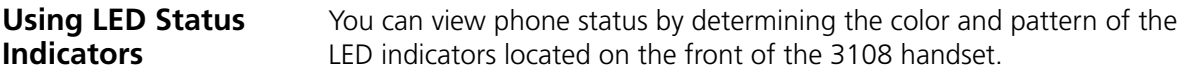

These LED indicators and their status are described in [Table 7](#page-25-2).

<span id="page-25-2"></span>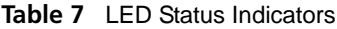

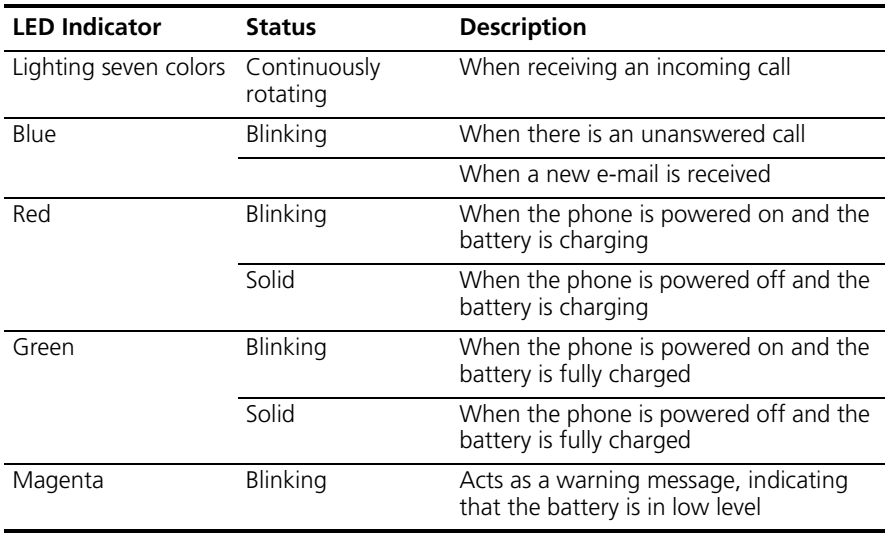

### <span id="page-25-1"></span>**Storing Names and Numbers in Your Phonebook**

You can store up to 200 entries of name and phone number information in your Phonebook.

To add a Phonebook entry:

- **1** Select **Menu** and go to *Phonebook > Option > New*.
- **2** Press  $(\mathbf{t})$  to enter the appropriate **Name**, **Number, E-mail**, and **Ring Tone,** and to optionally set the **Speed Dial**.

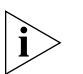

*Press*  $(\mathbf{t})$  to switch between Numeric and Text input modes as needed. *The selected text input method indicator shows at the bottom left of the screen. (Text mode: ABC or Numeric mode: 0-9\*#).*

**3** After completing your entry, press  $\bigcirc$  **OK** to confirm your settings:

## <span id="page-26-2"></span><span id="page-26-0"></span>**4 INITIAL HANDSET CONFIGURATION**

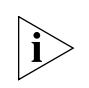

*This chapter is intended to assist the Wireless Telephone Installer or person responsible for adding VoIP devices to the network.* 

Before you can operate the 3Com 3108 Wireless Telephone, you must configure the parameters in the handset that allow the telephone to communicate with the wireless network (WLAN) and SIP proxy server. These settings require detailed information about the network to which this handset is assigned. At a minimum, you will need to enter the IP address and SIP registration settings for the handset. You may also need to modify other settings in the handset that are required by the WLAN. Additionally, the network administrator will need to configure the device settings that are required by the wireless Internet Telephony Service Provider (ITSP) or a corporate VoIP PBX system, such as the 3Com NBX® System.

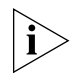

*Approved Channels: Use of this product is only authorized for the channels approved by each country.*

*To conform to FCC channel restrictions, only channels 1-11 are available by default. If channels 1-13 are permitted for use in your country, please visit the 3Com web site (*[www.3com.com](http://www.3com.com)*) for the latest software version.*

This chapter covers the following topics:

- [Configuration Overview](#page-26-1)
- **[Entering the Network Profile Settings](#page-27-0)**
- **[Entering the SIP Account Settings](#page-30-0)**
- [Activating a Network Profile](#page-31-0)

### <span id="page-26-1"></span>**Configuration Overview**

The 3108 Wireless Telephone's Profile menu allows you to view and modify the handset parameters through the handset's built-in menu interface. Menu selections are displayed on the handset's LCD display.

Before you can use your phone, you will need to enter the profile menu and create a network profile. You can create up to six different network profiles, although you can activate only one profile at a time.

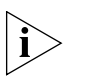

*First Step: You are required to set a password for the profile menu. A pop-up message displays on the screen "No Password! Please Create a New Password." After the profile menu's password is set, you need to enter the configured password to enter the profile menu.*

The next step after creating a network profile is to specify the parameters for the SIP account that you will associate with this network profile. You can create up to six different SIP Accounts. To complete your profile configuration, you must activate the network profile. These tasks are described in the remaining sections of this chapter.

<span id="page-27-0"></span>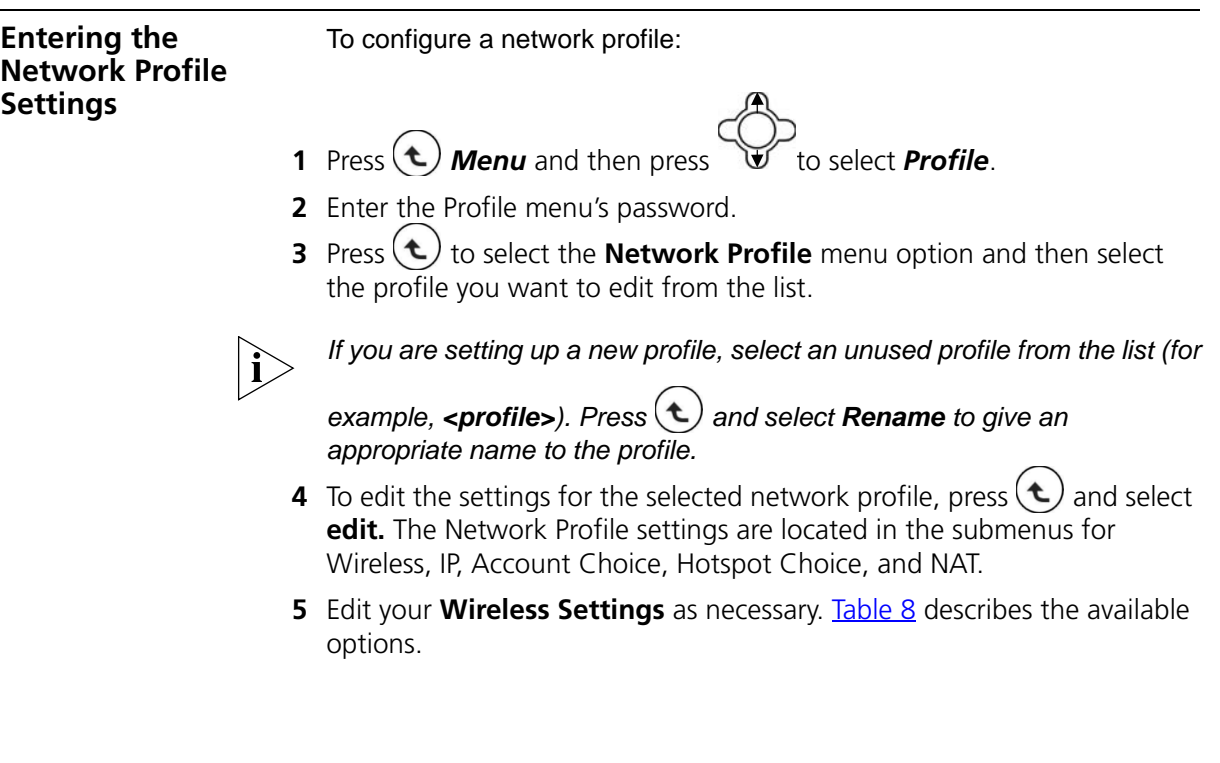

### <span id="page-28-0"></span>**Table 8** Wireless Settings

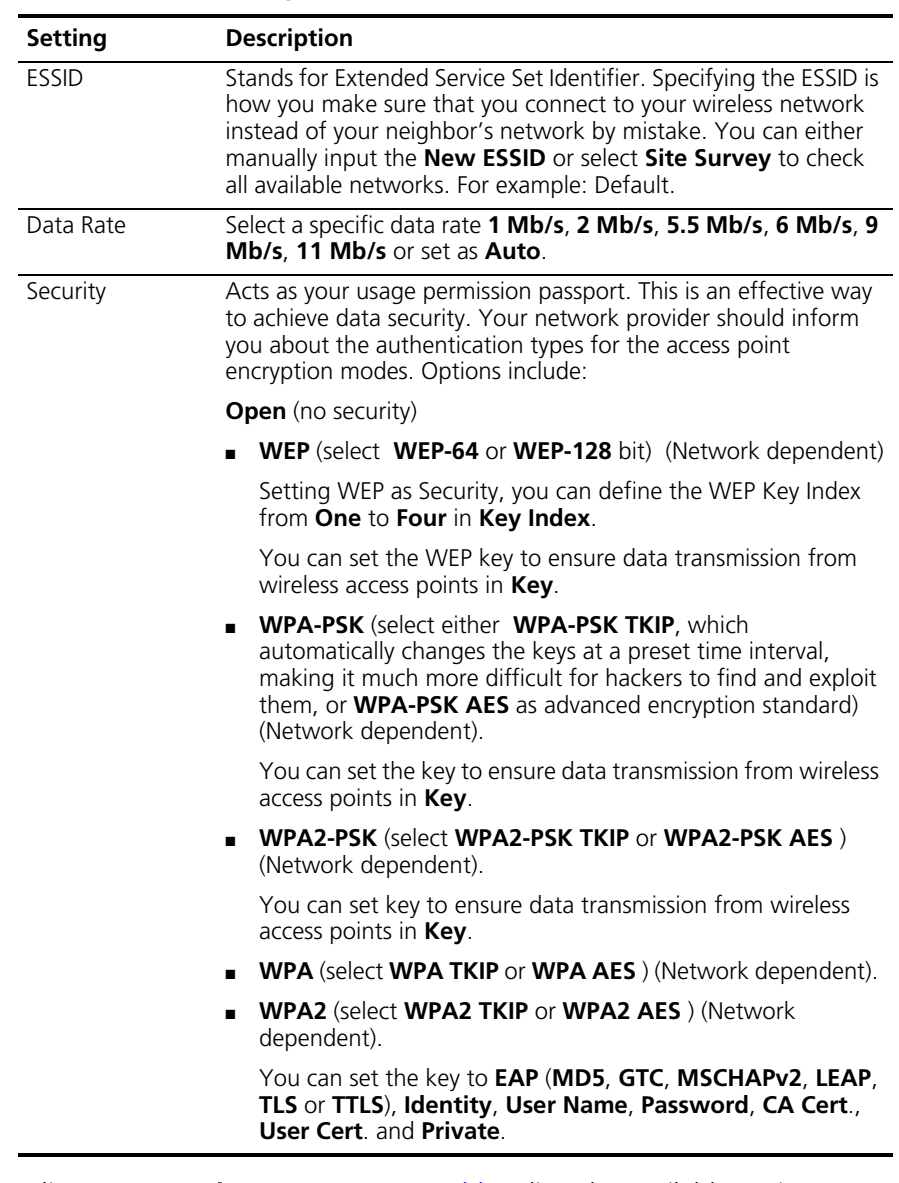

**6** Edit your **IP Settings** as necessary. **[Table 9](#page-29-0)** lists the available options.

<span id="page-29-0"></span>**Table 9** IP Settings

| <b>Setting</b>     | <b>Description</b>                                                                      |
|--------------------|-----------------------------------------------------------------------------------------|
| Fixed IP           | Enter your IP Address, IP Netmask, IP Gateway, Primary DNS and<br><b>Secondary DNS.</b> |
| <b>DHCP</b>        | The default setting; to confirm, press.                                                 |
| PPP <sub>0</sub> F | Enter User Name and Password.                                                           |

**7** Edit your **Account Choice** as necessary. Press  $\bigodot$  to set the associated SIP Account.

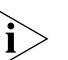

- *If you have not yet set up your SIP account, before you can activate this network profile, you will need to return to the Account Choice menu option and specify the particular SIP account you want to associate with this profile.*
- **8** Edit your **Hotspot Choice** as necessary. To select the specific Hotspot or Off, press
- **9** Edit your **NAT Settings** as necessary. Contact your network service provider for details. [Table 10](#page-29-1) shows the available options.

<span id="page-29-1"></span>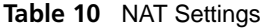

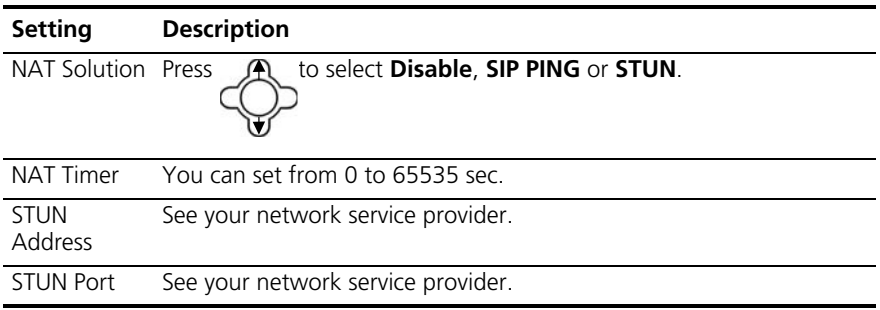

<span id="page-30-0"></span>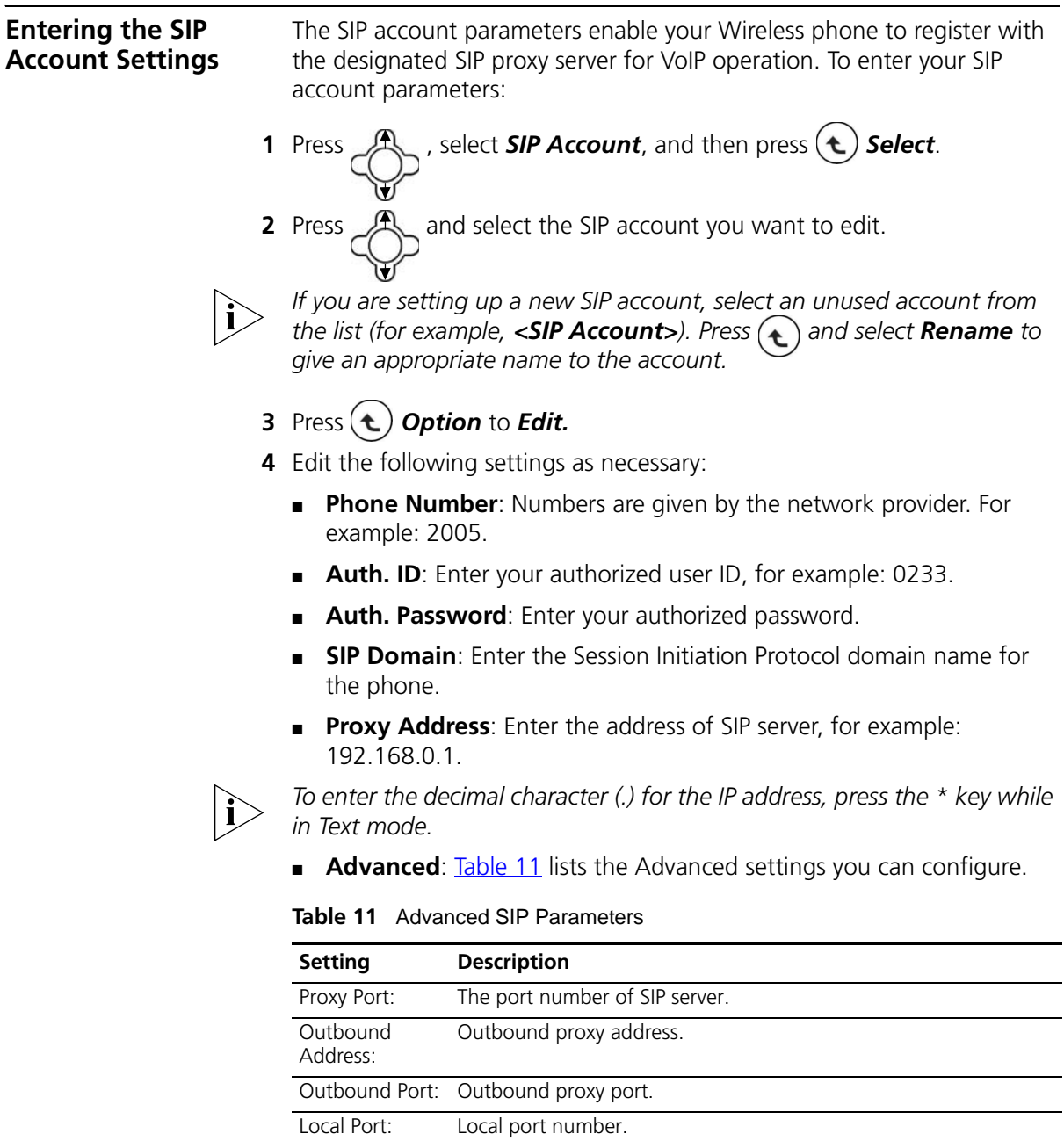

<span id="page-30-1"></span>Reg. Timer (sec): Registration refreshing interval.

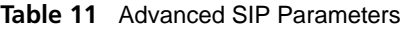

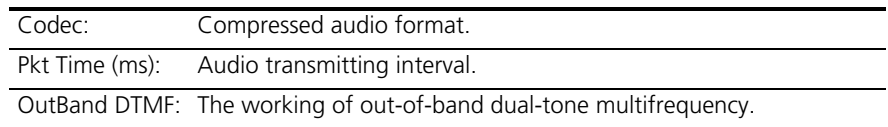

**5** Press  $\bigcap$  to confirm your settings.

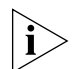

*After defining the SIP Account settings, you must associate the SIP account with a particular network profile in order for the Wireless phone to use these settings. To do this, you name the specific SIP account in the Account Choice menu option of the active Network Profile. For details, see "Entering the Network Profile Settings" earlier in this chapter.*

#### <span id="page-31-0"></span>**Activating a Network Profile** Your Wireless Telephone can have up to six different network profiles defined to support connections to different WLANs and/or SIP proxy servers.

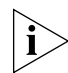

*Only one network profile in your Wireless telephone can be active at a time.*

Follow these steps to activate the network profile you require for operating your Wireless Telephone:

- **1** Press  $(\triangle)$  **Menu** and then press  $\triangle$  to select the **Profile**.
- **2** Enter the profile's password.
- **3** Select **Network Profile** to display the list of network profiles
- **4** Select the Network Profile you want to make active.
- **5** Press  $(\triangle)$  **Select** and ensure that **Auto Detect** is set to **On**.
- **6** Select **Move** and press **A** to move the profile you want active to the top of the list.
- 7 Press  $(\triangle)$  **Back** and then select **Network Profile** again. The active profile in the list is indicated by check mark next to it. (If the profile has **Auto Detect** set to **Off** the displayed icon will be indicated as  $\boxed{1}$ .

Return to **Menu** and go to **Tools** > **Restart**. Press  $(\triangle)$  **OK** to restart the phone.

# <span id="page-32-2"></span><span id="page-32-0"></span>**5 PERSONALIZING YOUR PHONE**

This chapter covers the following topics:

- [Setting the Time and Date](#page-32-1)
- [Setting the Ring Mode and Ring Tone](#page-34-0)
- [Setting a Wallpaper Image](#page-35-0)
- [Adjusting the Backlight](#page-36-0)

<span id="page-32-3"></span>For complete descriptions of all telephone configuration settings, see [Appendix 7,](#page-42-3) ["Menus"](#page-42-2) on [page 43.](#page-42-2)

<span id="page-32-1"></span>**Setting the Time and Date** You must set the time and date to fully use your phone features. **Set the time: 1** Select **Menu** and go to *Settings > Clock > Time*. **2** Set the time as described in [Table 12.](#page-32-3) **Table 12** Setting the Time **Press To** 0-9 Enter the time directly Scroll right or left to change hours/minutes/seconds Scroll up or down to change the time and to choose AM or PM if time format is set to 12 hour. Confirm your time setting

### **Set the Time Format**

- **1** Select Menu and go to *Settings > Clock > Time Format*.
- **2** Set the time format as described in [Table 13.](#page-33-0)

<span id="page-33-0"></span>**Table 13** Setting the Time Format

| <b>Press</b> | Τo                               |
|--------------|----------------------------------|
|              | Scroll up or down to choose      |
|              | 12-Hour or 24-Hour               |
|              | Confirm your time format setting |

### **Set the Date**

- **1** Select **Menu** and go to *Settings > Clock > Date*.
- **2** Set the date as described in [Table 14.](#page-33-1)

### <span id="page-33-1"></span>**Table 14** Setting the Date

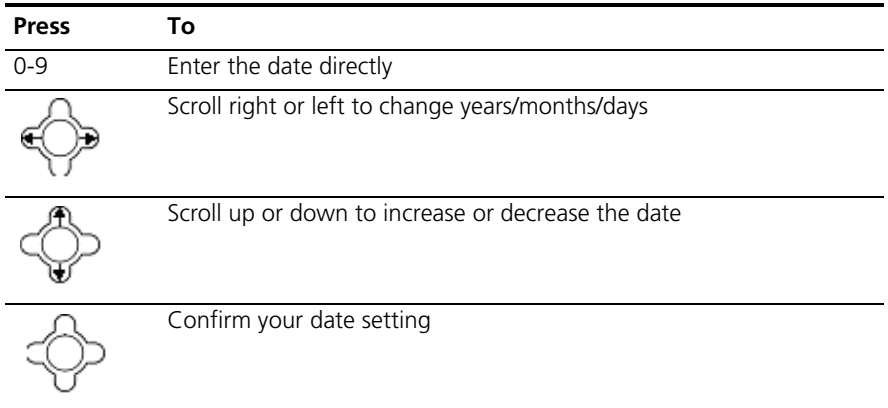

### **Set the Date Format**

- **1** Select Menu and go to *Settings > Clock > Date Format.*
- **2** Set the date format as described in [Table 15.](#page-34-2)

| <b>Press</b> | То                               |
|--------------|----------------------------------|
|              | Scroll up or down to choose      |
|              | YY/MM/DD or MM/DD/YY             |
|              | Confirm your date format setting |

<span id="page-34-2"></span>**Table 15** Setting the Date Format

<span id="page-34-1"></span><span id="page-34-0"></span>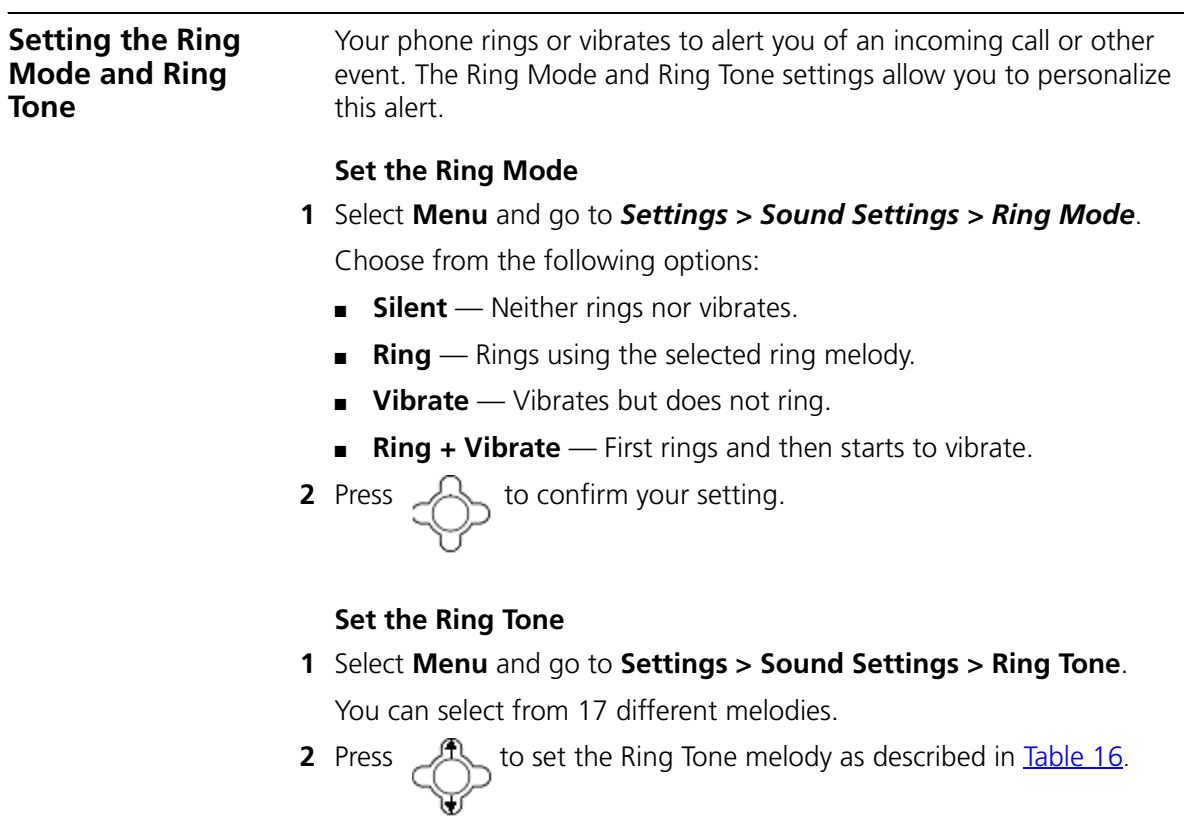

| <b>Press</b> | To                                                      |
|--------------|---------------------------------------------------------|
|              | Scroll up or down to select a ring melody from the list |
|              | Play the selected melody                                |
|              | Set your ring tone melody                               |

<span id="page-35-1"></span>**Table 16** Setting Ring Tone Melody

<span id="page-35-0"></span>**Setting a Wallpaper Image** You can set a picture as a background image or wallpaper in your phone's standby display.

> There are five built-in pictures for you to select from for the background image.

- **1** Select **Menu** and go to *Settings > Display Setting > Wallpaper.*
- **2** Select a background image and set the Wallpaper as described in [Table 17.](#page-35-2)

<span id="page-35-2"></span>**Table 17** Setting the Wallpaper

| <b>Press</b> | To                                       |
|--------------|------------------------------------------|
|              | Scroll up or down to different wallpaper |
|              | View the selected background image       |
|              | Set your wallpaper                       |
<span id="page-36-1"></span>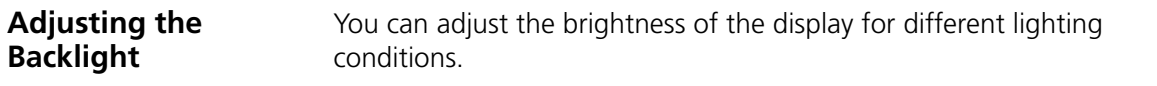

- **1** Select **Menu** and go to *Settings > Display Settings > LCD Brightness*.
- **2** Set the brightness as described in [Table 18.](#page-36-0)

## <span id="page-36-0"></span>**Table 18** Setting the LCD Brightness

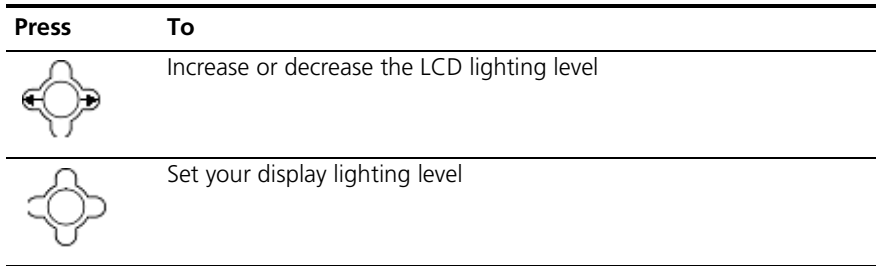

## CHAPTER 5: PERSONALIZING YOUR PHONE

# **6 CALLING FEATURES**

This chapter covers the following topics:

<span id="page-38-0"></span>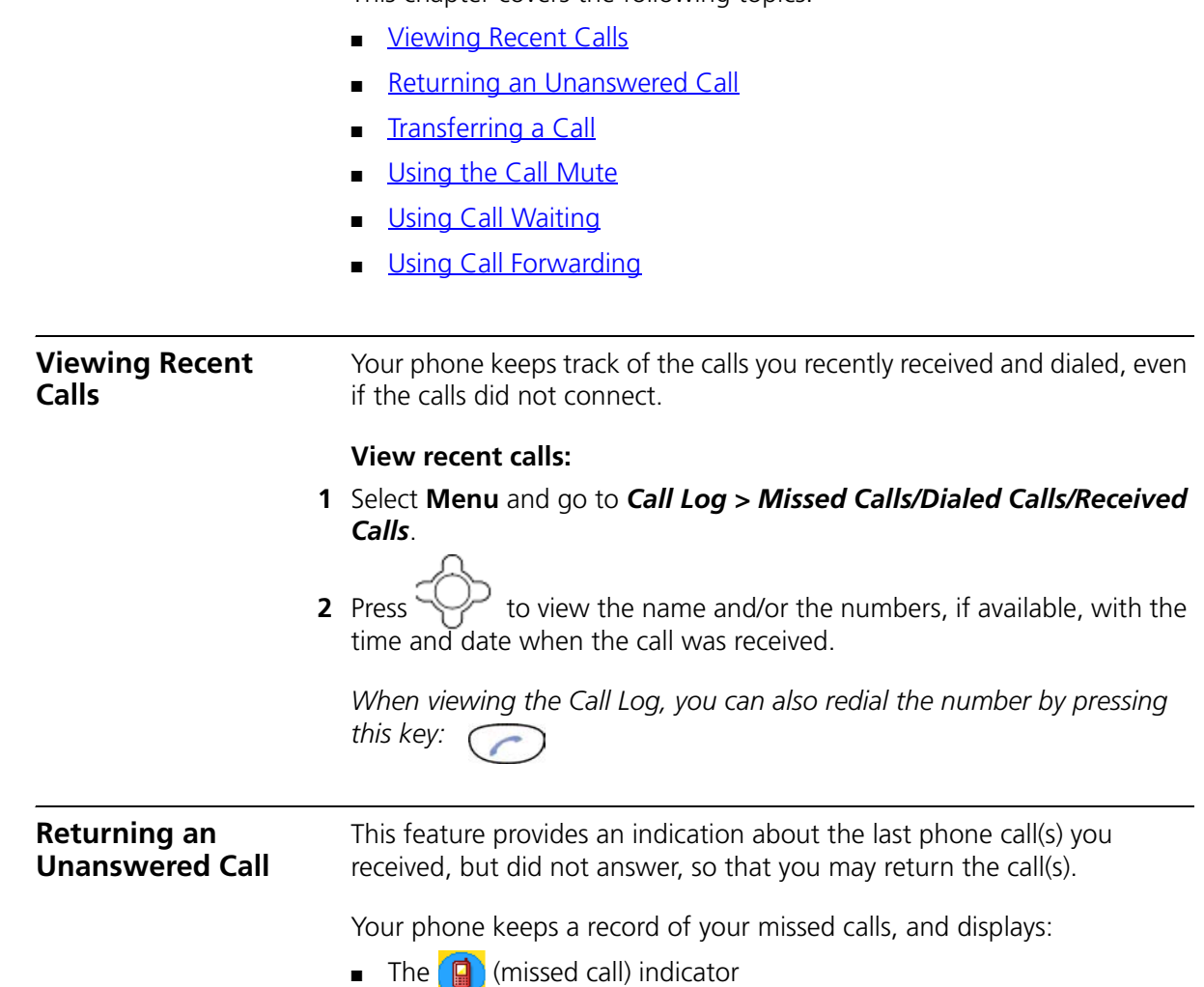

<span id="page-38-1"></span>■ *X Missed Calls*, where *X* is the number of unanswered calls

#### <span id="page-39-2"></span>**To return a missed call:**

<span id="page-39-1"></span><span id="page-39-0"></span>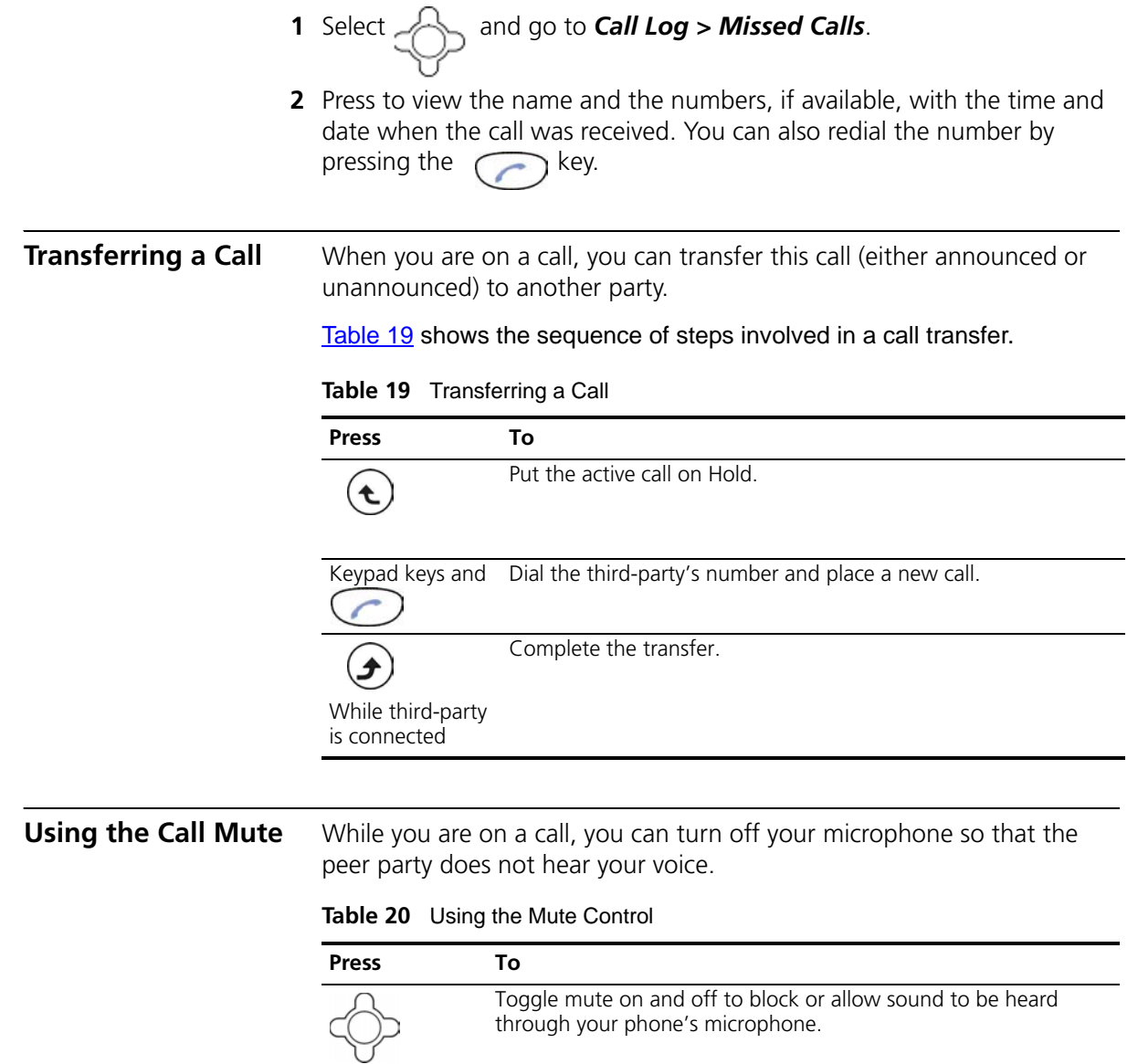

## <span id="page-40-0"></span>**Using Call Waiting** Call Waiting provides an alert tone when you are on an active call and you receive a second incoming call.

## **To activate Call Waiting:**

- **1** Select **Menu** and go to *Settings > Call Settings > Call Waiting*.
- **2** Press to select **On** and then press to activate **Call Waiting**.

[Table 21](#page-40-2) describes how to use Call Waiting when you are on an active call.

<span id="page-40-2"></span>**Table 21** Using Call Waiting

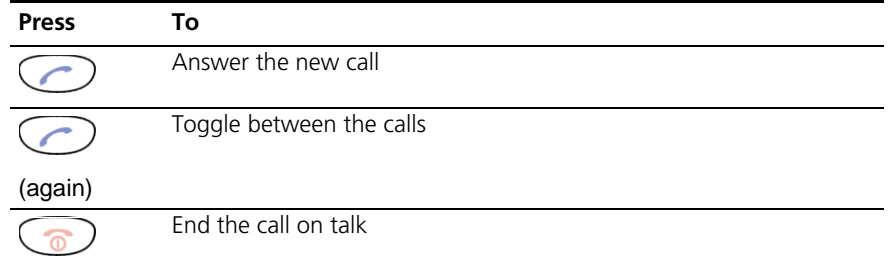

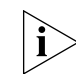

*If Call Waiting is set to Off, there is no alert tone, and the second incoming call will be rejected.* 

#### <span id="page-40-1"></span>**Using Call Forwarding** You can forward a call to another extension based on different conditions: ■ **Forward Number** — Transfers the call to the designated extension

- under specified conditions.
- **Forward All** Transfers all calls to the designated extension under any conditions.
- **No Answer** Diverts the call to the designated extension after 18 seconds when the call is unanswered.
- **Busy** Transfers the call to the designated extension when your line is busy or the call is rejected.

When Call Forwarding is active, an icon  $\bigoplus$  appears on the screen.

To activate any of the call forwarding functions:

- **1** Select **Menu** and go to *Settings > Call Settings > Call Forward*.
- **2** Press **fo** to select **On** and then press to activate **Call Forward**. To deactivate **Call Forward**, press to select **Off**. **3** Press  $\left( \right)$  to return to menu.

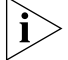

*To deactivate the set of Call Forward functions, go to Settings > Call Setting > Call Forward. Choose Cancel All and press*  $\left(\begin{matrix} \mathbf{1} \end{matrix}\right)$  *Select.* 

## **7 MENUS**

This chapter describes each of the functions you can access through the Wireless phone's built-in menu interface. It covers the following topics:

- **[Phonebook](#page-42-0)**
- [Call Log](#page-43-0)
- [E-mail](#page-44-0)
- **[Speed Dial](#page-47-0)**
- **[Profile](#page-47-1)**
- **[Settings](#page-48-0)**
- **[Tools](#page-54-0)**

<span id="page-42-0"></span>**Phonebook** This section describes how to manage the information stored in your Phonebook.

> After storing entries in your Phonebook (see ["Storing Names and Numbers in Your](#page-25-0)  [Phonebook"](#page-25-0) on [page 26\)](#page-25-0), you can search for a particular entry and view its details.

The entries are listed in alphabetical order. After finding the appropriate name,

press  $\sim$  to view the details.

[Table 22](#page-43-1) describes each of the menu options you have for Phonebook entries.

<span id="page-43-1"></span>**Table 22** Using Your Phonebook

| <b>Feature</b> | <b>Description</b>                                                                                                    |
|----------------|----------------------------------------------------------------------------------------------------|
| Search         | <b>Phonebook &gt; Search</b>                                                                                                    |
|                | ) to <b>Search</b> and press ( $\cdot$<br>Select.<br>Press                                                                        |
|                | You are asked to enter the name.                                                                                                  |
|                | OK to find the requested entry.<br>Press                                                                                          |
| Edit           | <b>Phonebook &gt; Edit</b>                                                                                                    |
|                | to scroll the list and then press $($ $\triangle$<br>Edit.<br>Press                                                               |
|                | You can modify the <b>Name, Number, E-mail, Ring Tone,</b> and<br>Speed Dial settings for the selected entry.                     |
|                | OK to confirm your settings.<br>Press                                                                                             |
| Delete         | Phonebook > Delete                                                                                                    |
|                | to scroll the list and then press $(\triangle$<br>Press<br>to Delete.                                                             |
|                | A pop-up message "Delete?" appears on the screen. Press<br>OK<br><b>Back</b> to cancel the deletion and return to the menu.<br>or |
| <b>New</b>     | <b>Phonebook &gt; New</b>                                                                                                    |
|                | Press  <br><b>Edit</b> and enter the desired Name, Number, E-mail, Ring                                                           |
|                | <b>Tone, and Speed Dial</b> settings for the new entry.                                                                           |

<span id="page-43-0"></span>**Call Log** Call Log allows you to view and manage the entries for missed, dialed, and received calls.

> [Table 23](#page-44-1) describes each of the menu options you have for managing Call Log entries.

<span id="page-44-1"></span>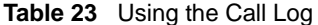

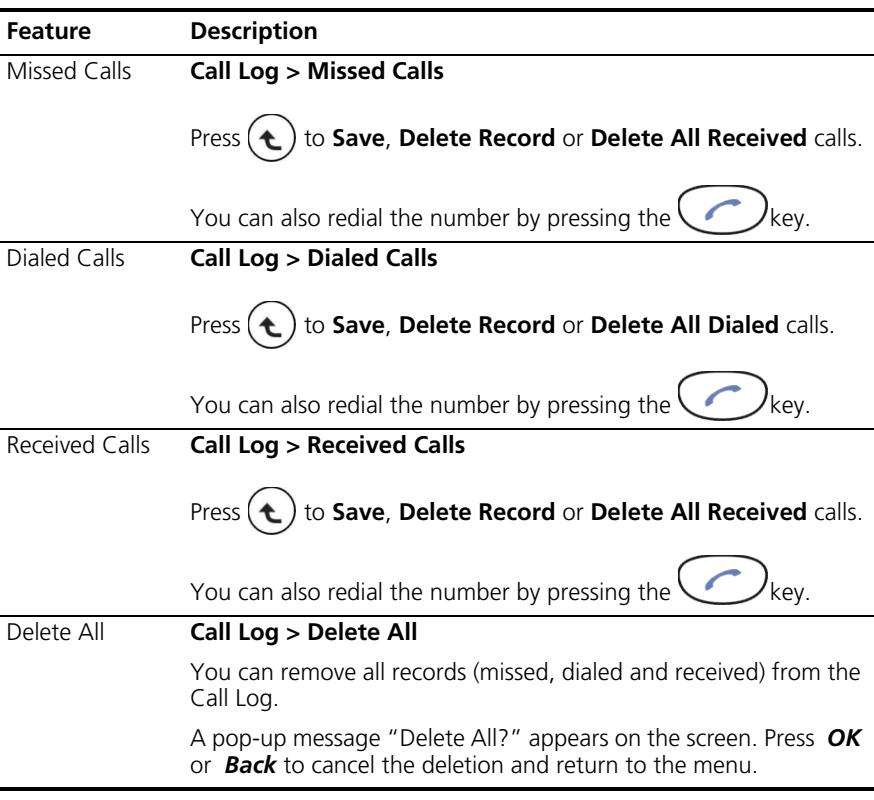

<span id="page-44-0"></span>**E-mail** Using the E-Mail feature, you can receive or send text messages through an established e-mail account.

> Receiving or sending e-mail is based on POP3 and SMTP system design. To use this feature, you must have an e-mail account (a specific username and password) from your e-mail service provider. The maximum storage size is 500 total messages for Inbox, Outbox and Draft combined.

To limit power consumption, the phone does not automatically scan mail in mailboxes.

To configure an e-mail account, go to the *E-mail* menu and enter the information requested for setting up an account using the Account Settings selection. [Table 24](#page-45-0) describes the account setting entries and how to use your phone's e-mail capabilities.

| <b>Feature</b>      | <b>Description</b>                                                                                                    |
|---------------------|----------------------------------------------------------------------------------------------------|
| Account<br>Settings | From Account Settings, the following options are available:                                                                                                    |
|                     | Account Name: enter a name for the activated account.                                                                                                    |
|                     | <b>Your Name:</b> enter the name to be displayed as the sender<br>$\blacksquare$<br>name.                                                                                                    |
|                     | Mail Address: enter your e-mail address.<br>$\blacksquare$                                                                                                    |
|                     | <b>POP3 Address:</b> enter your e-mail address.<br>$\blacksquare$                                                                                                    |
|                     | <b>POP3 User ID:</b> enter your e-mail ID.<br>٠                                                                                                    |
|                     | <b>POP3 Password:</b> enter your e-mail password of 1 to 20<br>characters.                                                                                                    |
|                     | <b>SMTP Address:</b> enter your SMTP address.                                                                                                    |
|                     | <b>SMTP User ID: enter your SMTP user ID.</b><br>$\blacksquare$                                                                                                    |
|                     | <b>SMTP Password:</b> enter your SMTP password of 1 to 20<br>characters.                                                                                                    |
|                     | Advanced:                                                                                                    |
|                     | Reply Address: can be either in English or IP address.                                                                                                    |
|                     | <b>POP3 Port:</b> provided by your network service provider. (default:<br>$\blacksquare$<br>110)                                                                                                    |
|                     | <b>SMTP Port:</b> provided by your network service provider. (default:<br>25)                                                                                                    |
|                     | <b>Signature:</b> enter your signature according to your preference.                                                                                                    |
|                     | <b>Reserve Mail:</b> you can store your mails on the server                                                                                                    |
| Write New           | Writing new mail, you can Preview the subject, recipients and<br>content; fill in the Subject, add the Recipients (either Input<br>Address directly or Add By the Phonebook), write the Content,<br>and then you can either Save To Draft or Send the Mail. |
|                     | to switch the input method (ABC or 0-9).<br>While editing, press ( $\leftarrow$                                                                                                    |
| Receive             | A pop-up message "Receive Mail?" on the screen indicates you<br>have mail waiting.                                                                                                    |
|                     | OK to receive new mail.<br>Press                                                                                                    |

<span id="page-45-0"></span>**Table 24** Setting Up and Using E-mail

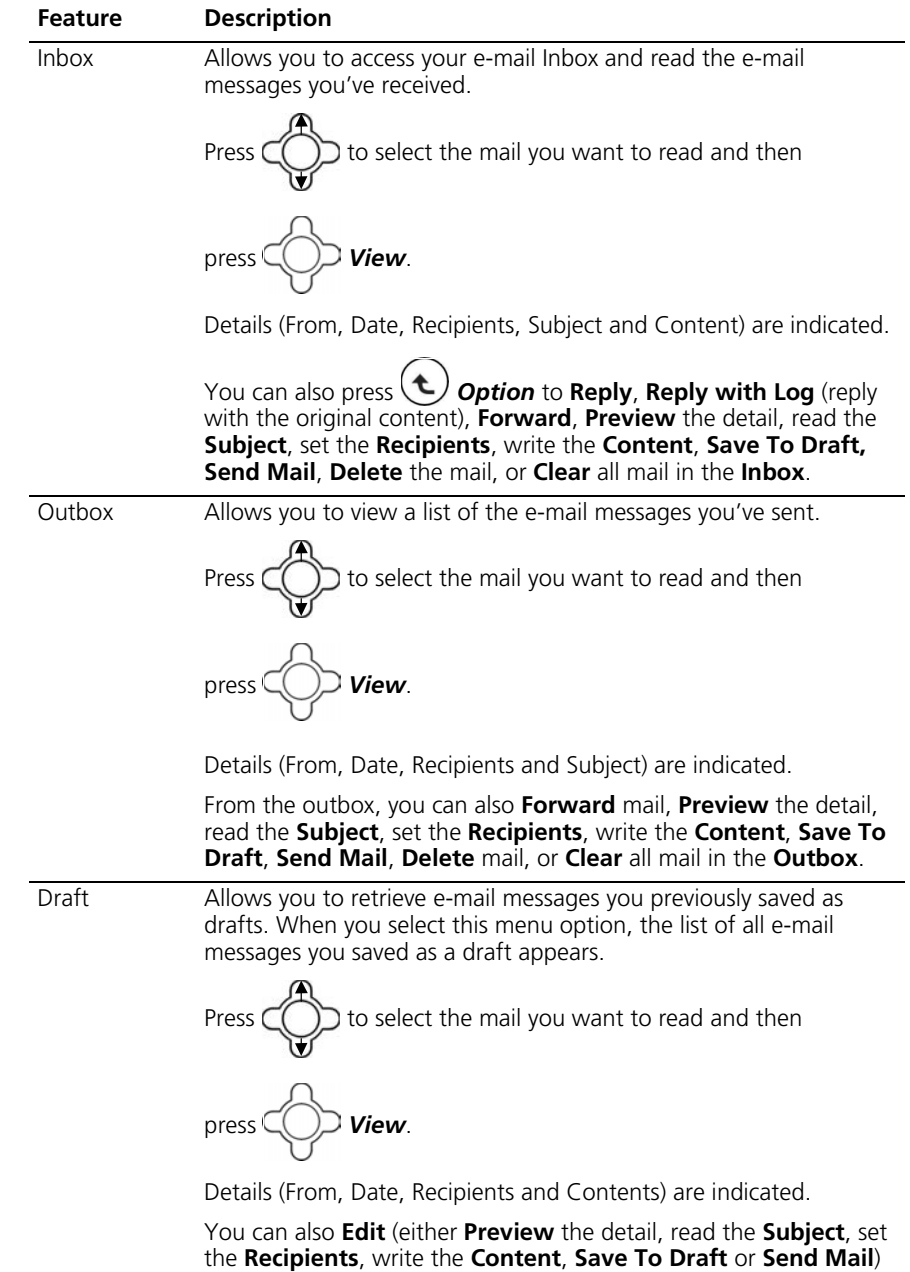

or **Delete** the mail or **Clear** all mail in the **Draft** box.

**Table 24** Setting Up and Using E-mail (continued)

<span id="page-47-0"></span>**Speed Dial** You can assign up to nine Speed Dials for single-key dialing of commonly used numbers. You can assign an entry you saved in your Phonebook a unique speed dial number  $(1-9)$  in phone memory. [Table 25](#page-47-2) shows the two ways to assign a Speed Dial, either through the Phonebook or by directly assigning a key to a Speed Dial.

<span id="page-47-2"></span>**Table 25** Assigning Speed Dials

| <b>Feature</b> | <b>Description</b>                                                                                                    |
|----------------|----------------------------------------------------------------------------------------------------|
| Phonebook      | Select the entry to which you want to assign the speed dialing<br>number.                                                                    |
|                | <b>Doption</b> to set the key from the<br>Press<br><b>Phonebook &gt; Edit &gt; Speed Dial.</b>                                               |
|                | Set the speed dial key from the 1 to 9 key, and press<br>Set.                                                                                |
| Speed Dial     | Select the key to which you want to assign the speed dialing<br>number. Press $($ <b>C</b> $)$ <b>Option</b> and select an entry you want to |
|                | assign from the Phonebook.<br>Set to set the speed dial key to the number you<br>Press<br>selected.                                          |

<span id="page-47-1"></span>**Profile** [Table 26](#page-47-3) shows the options you have for Profile settings.

#### <span id="page-47-3"></span>**Table 26** Profile Settings

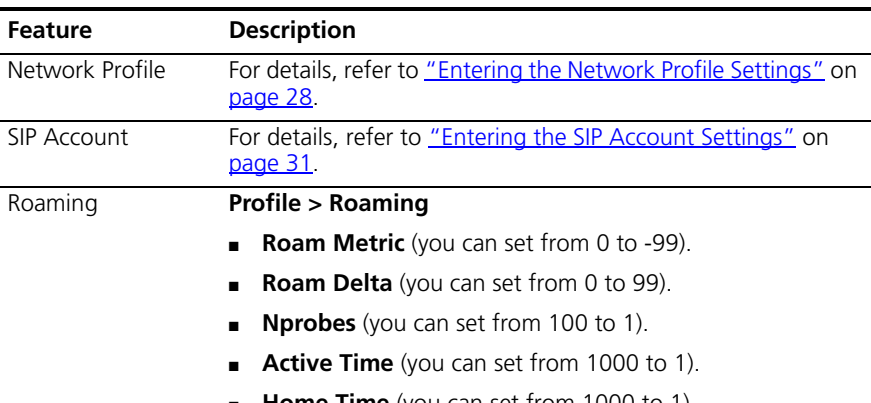

■ **Home Time** (you can set from 1000 to 1).

### **Table 26** Profile Settings

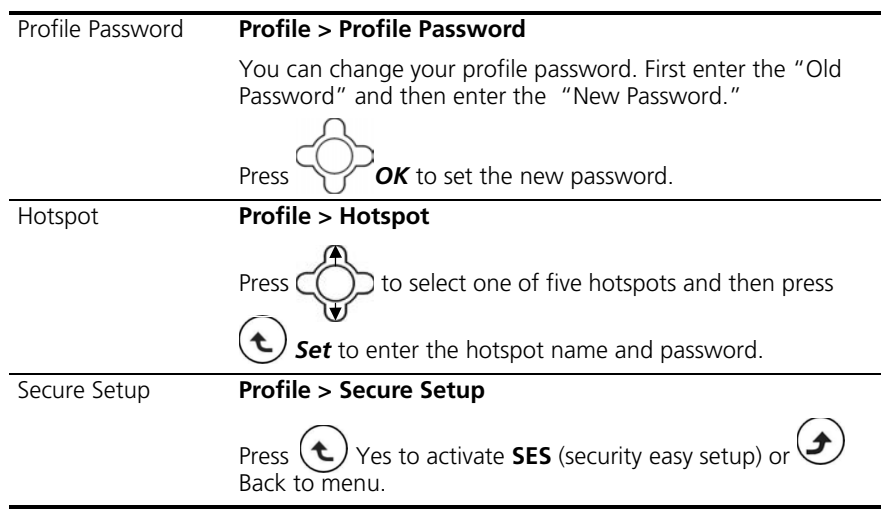

<span id="page-48-0"></span>**Settings** [Table 27](#page-48-1) describes each of the phone features you can access through the Settings menu.

<span id="page-48-1"></span>**Table 27** Phone Settings

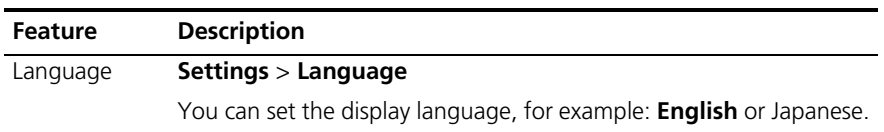

Press *Get* to confirm your setting or press **Back** to return to the previous menu.

menu.

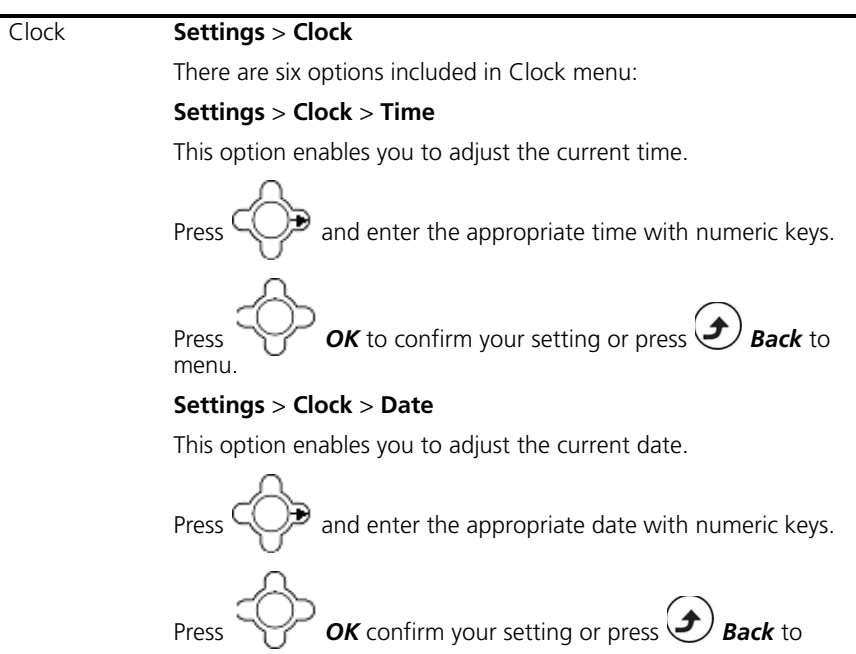

**Settings** > **Clock** > **Time Format**

You can set the desired display format (**12-Hour** or **24-Hour**) for the time.

If **12-Hour** is set as Time Format, the correspondent format (**AM**/**PM**) appears on the screen.

#### **Settings** > **Clock** > **Date Format**

You can set the display format (**YY/MM/DD** or **MM/DD/YY**).

#### **Settings** > **Clock** > **Time Zone**

You can set the time zone of your location to count the time difference when you travel around the world.

#### **Settings** > **Clock** > **Daylight Savings**

You can set **Off** or **On** if the daylight saving time is needed.

#### **Settings** > **Clock** > **Network Time**

You can set **Off** or **On** for Network Time.

If the network time is set **On**, then select a **Time Server** from the list displayed.

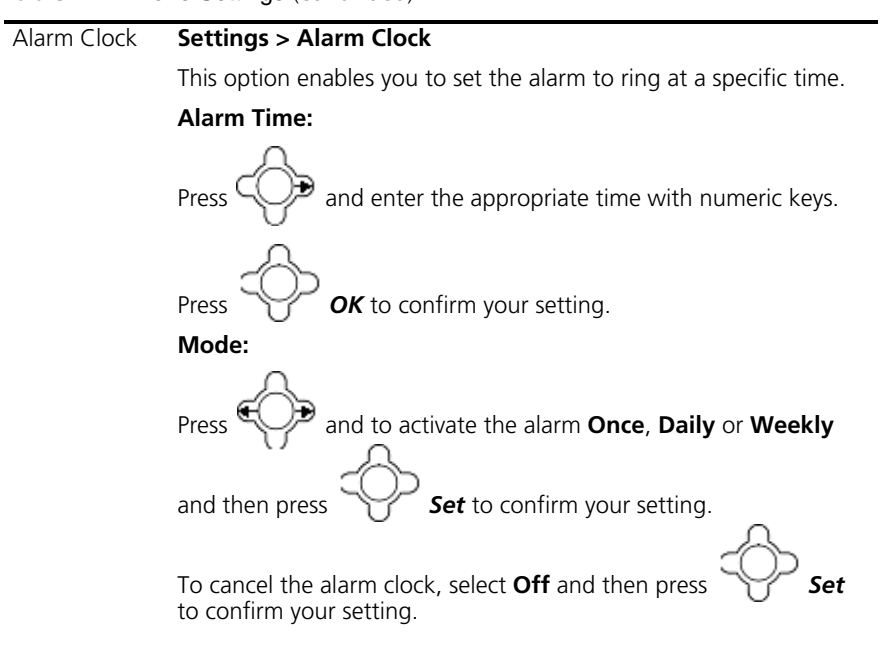

Call Settings **Settings > Call Settings**

Three options are included in Call Settings:

#### **Settings > Call Settings > Call Waiting**

For details, refer to *Using Call Waiting* on page 36.

#### **Settings > Call Settings > Call Forward**

For details, refer to *Using Call Forwarding* on page 37.

#### **Settings > Call Settings > Block Caller ID**

This feature allows you to hide your phone number to the calling party.

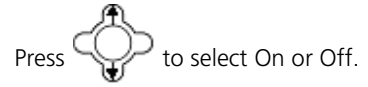

#### **Settings > Call Settings > Refuse Private**

This feature allows you to refuse calls that have caller ID blocked.

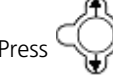

 $\supset$  to select On or Off to activate/deactivate.

#### S**ettings > Call Settings > Beep Notification**

This feature allows you to set Off or On for beep awareness at the 50 seconds for every 1 minute interval.

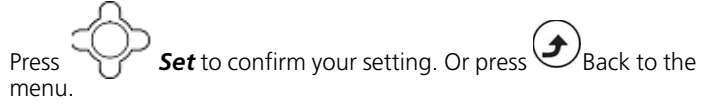

#### **Settings > Call Settings > Hold Transfer**

This feature allows you to transfer your call via SIP server or DTMF Flash.

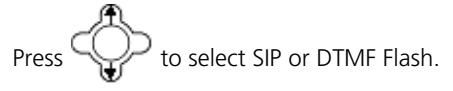

#### **Settings > Call Settings > Regional Tone**

This feature enables you to set a specific call progressing tone.

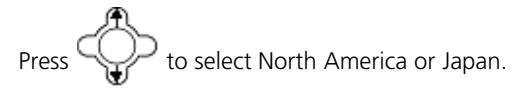

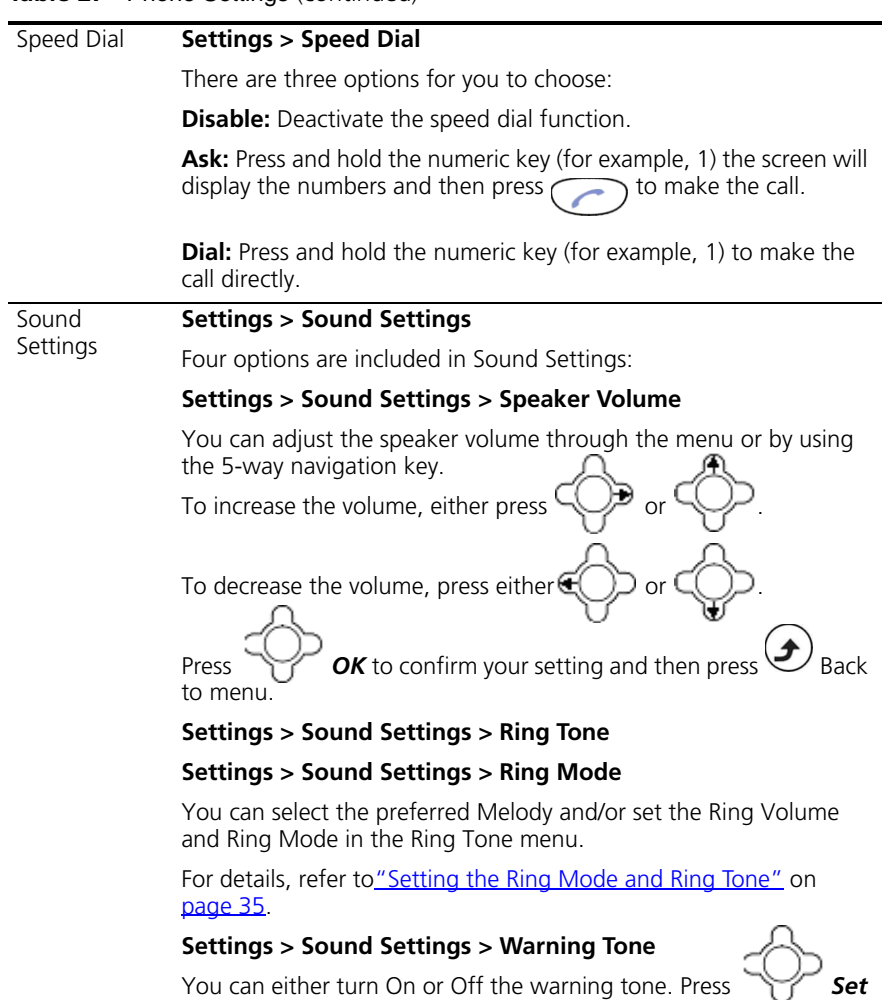

to confirm your setting.

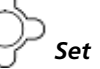

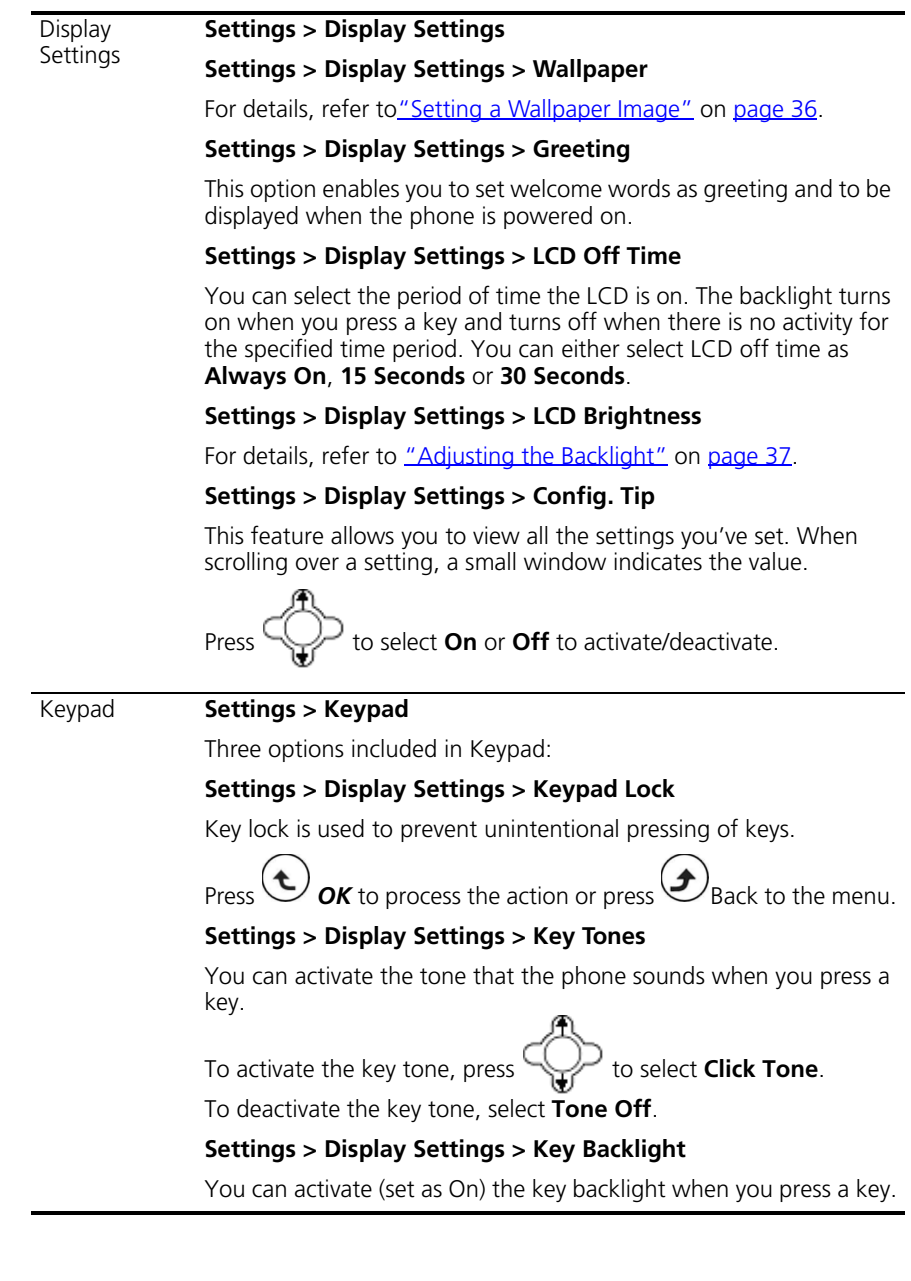

<span id="page-54-0"></span>**Tools** [Table 28](#page-54-1) describes each of the options you have through the Tools menu.

<span id="page-54-1"></span>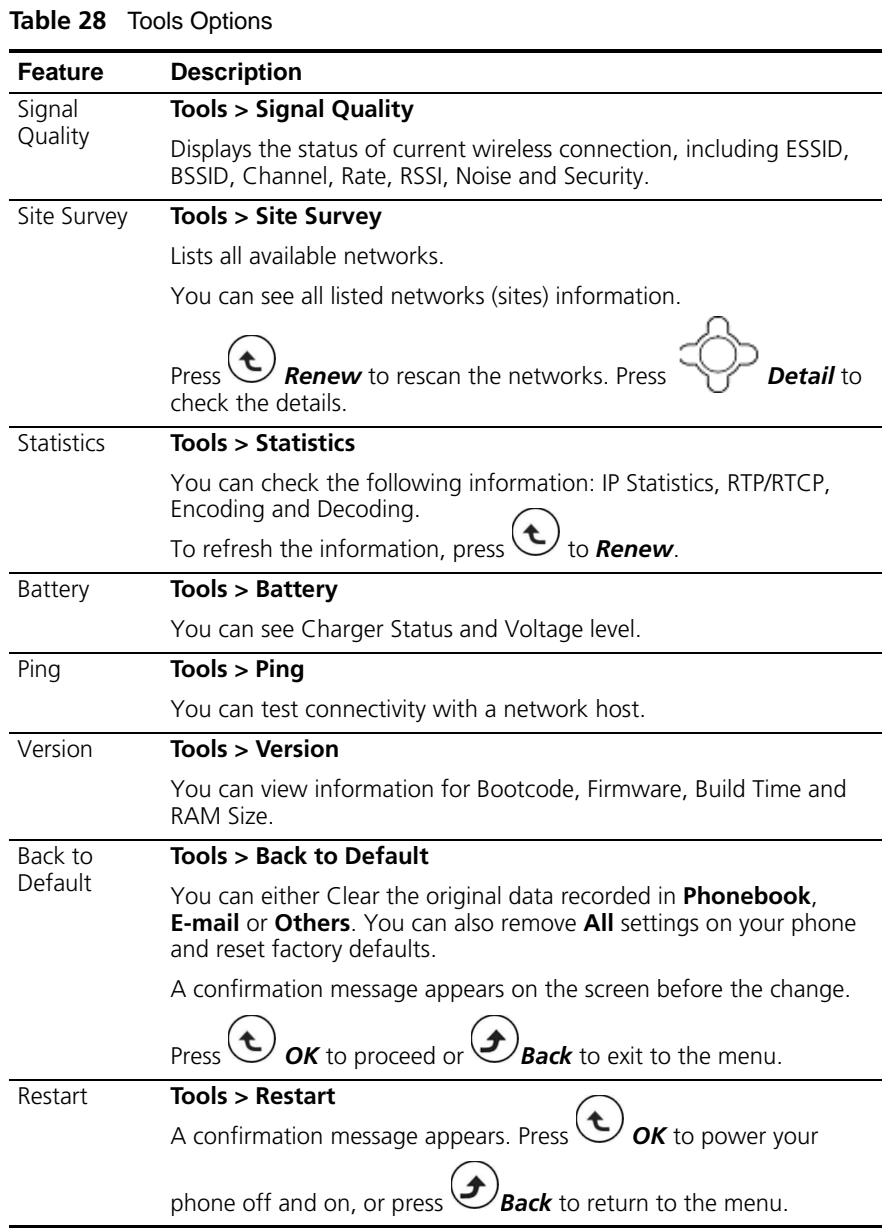

CHAPTER 7: MENUS

## **8 WEB CONFIGURATION**

The 3108 Wireless Telephone includes a built-in Web Configuration utility that allows you to easily view and edit your telephone settings from your PC.

This chapter covers the following topics:

- [Accessing the Web Configuration Utility](#page-57-0)
- [Checking Wireless Network Status](#page-57-1)
- [Editing Names and Numbers in Your Phone Book](#page-57-2)
- [Wireless Network Settings](#page-58-0)
- **[SIP Settings](#page-59-0)**
- **[Phone Settings](#page-60-0)**
- **[E-mail Settings](#page-61-0)**
- [Upgrade Software](#page-61-1)
- [Upgrade Bootcode](#page-62-0)
- [Debug Statistics](#page-62-1)
- **[Reboot Phone](#page-63-0)**
- **[Password](#page-63-1)**
- **[Logout](#page-63-2)**

<span id="page-57-2"></span><span id="page-57-1"></span><span id="page-57-0"></span>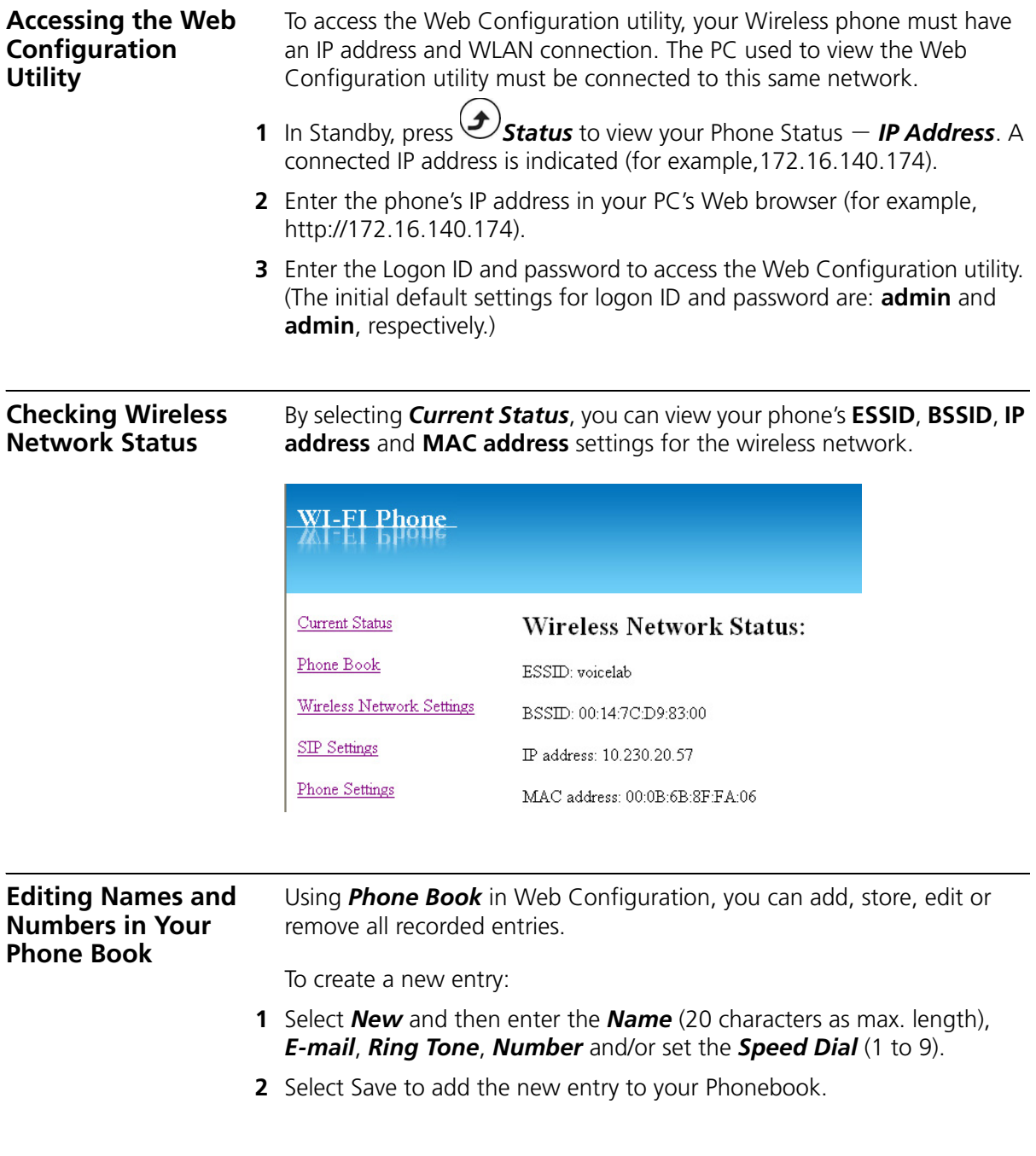

To edit an existing entry:

- **1** In the Name column, double-click the entry you want to edit.
- **2** Make any changes you need.
- **3** After editing an entry, you can *Save*, *Delete*, *Cancel* or *Reset* the entry.

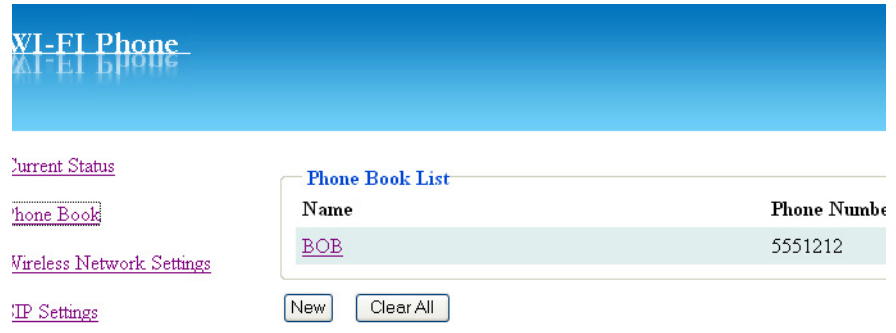

You can delete all the recorded entries by pressing *Clear All*. A confirmation message appears on the screen. Press *OK* to confirm your setting. All entries are then removed from the Phone Book.

<span id="page-58-0"></span>**Wireless Network Settings** Select **Wireless Network Settings** to display your Network Profile List. From this list you can **Configure** or **Remove** a network profile.

To configure a network profile:

**1** Select the profile entry and click *Configure* to enter the sub-menu.

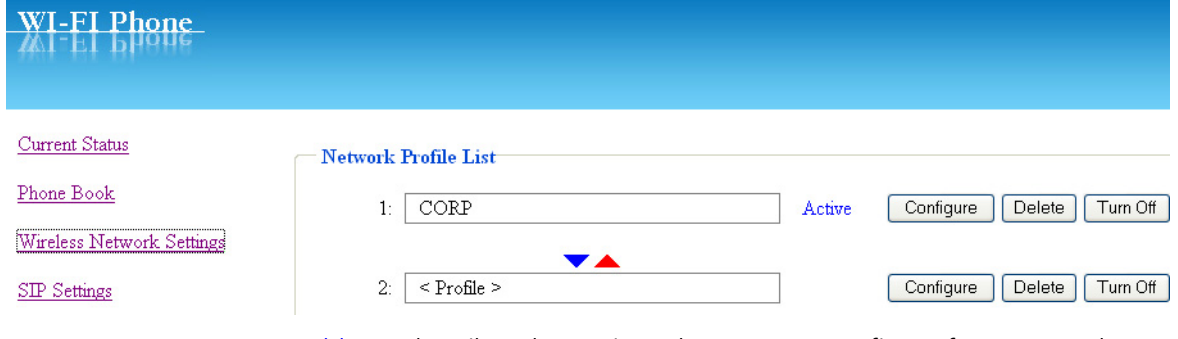

[Table 29](#page-59-1) describes the settings that you can configure for a Network Profile.

| <b>Setting</b>           | <b>Description</b>                                                                                                    |
|--------------------------|----------------------------------------------------------------------------------------------------|
| Network Profile<br>Name: | Enter the network profile name.                                                                                                    |
| ESSID:                   | Stands for Extended Service Set Identifier. Specifying the ESSID<br>is how you make sure that you connect to your wireless<br>network instead of your neighbor's network by mistake. You<br>can either manually input the New ESSID or select Site<br><b>Survey</b> to check all available networks. For example: Default. |
| Data Rate:               | It can be set as Auto, 1Mbp/s, 2Mbp/s, 5.5Mbp/s, 6Mbp/s,<br>9Mbp/s, 11Mbp/s, 12Mbp/s, 18Mbp/s, 24Mbp/s, 36Mbp/s,<br>48Mbp/s or 54Mbp/s.                                                                                                    |
| Security:                | Options include: OPEN, WEP-64, WEP-128, WPA-PSK TKP,<br>WPA, PSK AES, WPA2-PSK TKP, WPA2-PSK AES, WPA TKIP,<br>WPA AES, WPA2 TKIP, WPA2 AES                                                                                                    |
| IP Setting:              | Select one of the following: DHCP, Fixed IP or PPPOE.                                                                                                    |
| NAT Setting:             | Select one of the following: Disable, SIP PING or STUN. You<br>can also set NAT timer.                                                                                                    |
| 2                        | Select <b>Save</b> to confirm your settings. Alternatively, you can select <b>Cancel</b><br>to leave the settings unchanged, or <b>Reset</b> to remove the settings.                                                                                                    |
| needed.                  | <b>3</b> Edit the Certification settings (CA Cert./ User Cert./ Private Key) as                                                                                                    |
|                          |                                                                                                    |

<span id="page-59-1"></span>**Table 29** Network Profile Settings

<span id="page-59-0"></span>**SIP Settings** Select **SIP Account Settings** to display the SIP Account List. From this list you can **Configure** or **Remove** a SIP Account.

To configure a SIP Account:

<span id="page-60-1"></span>**1** Select the account entry and click *Configure* to enter the sub-menu.

<span id="page-60-0"></span>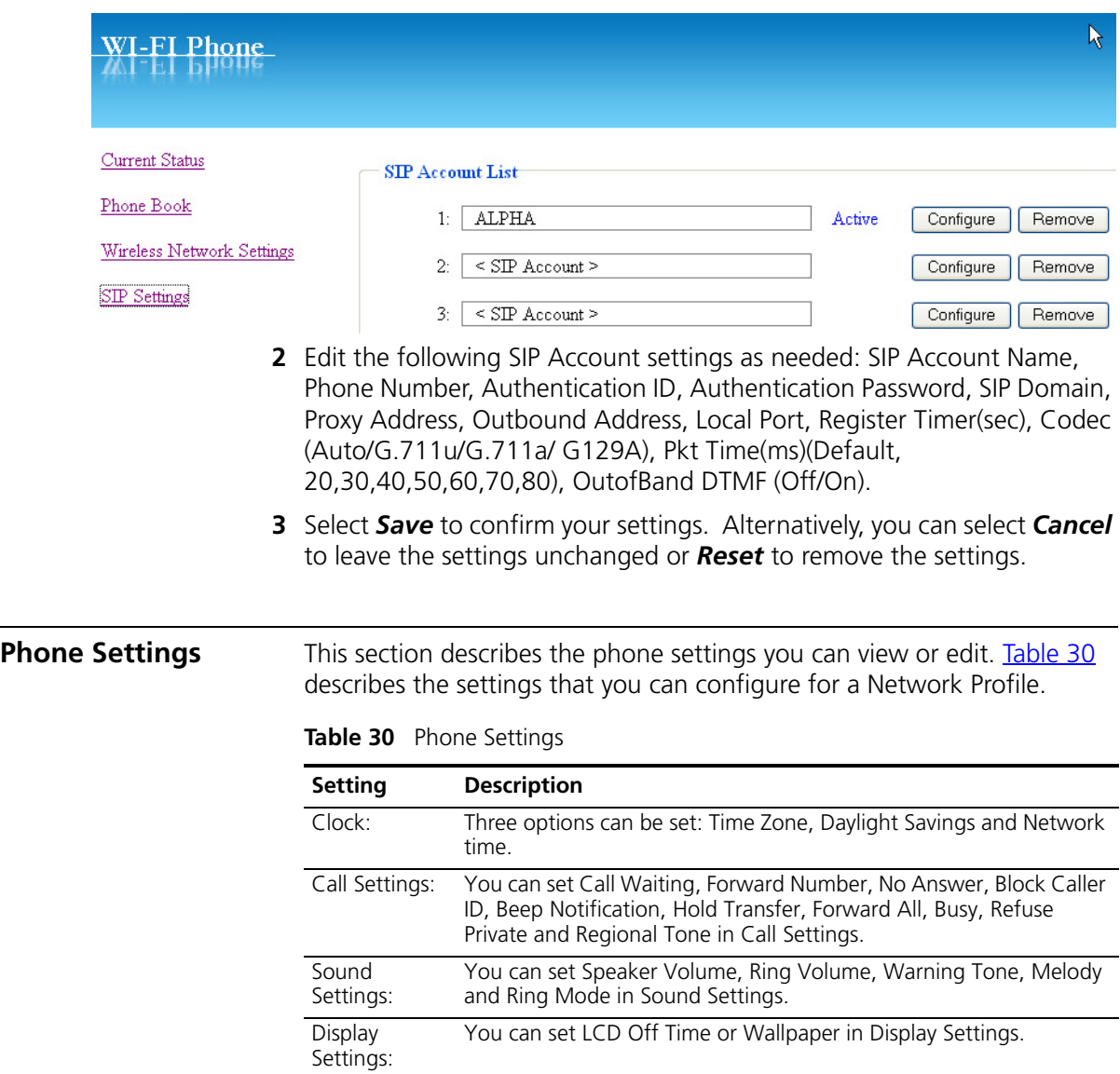

<span id="page-61-1"></span><span id="page-61-0"></span>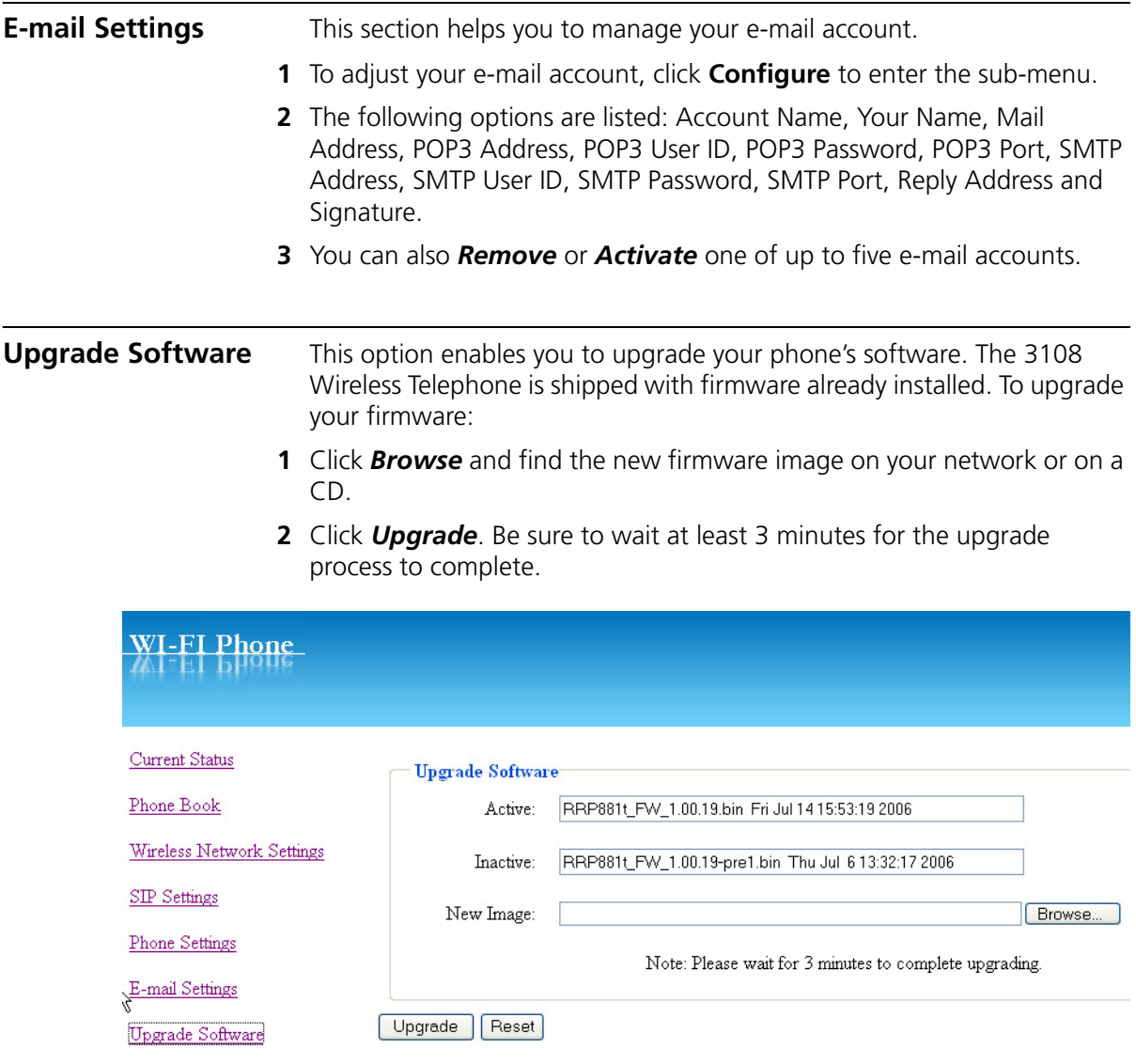

<span id="page-62-0"></span>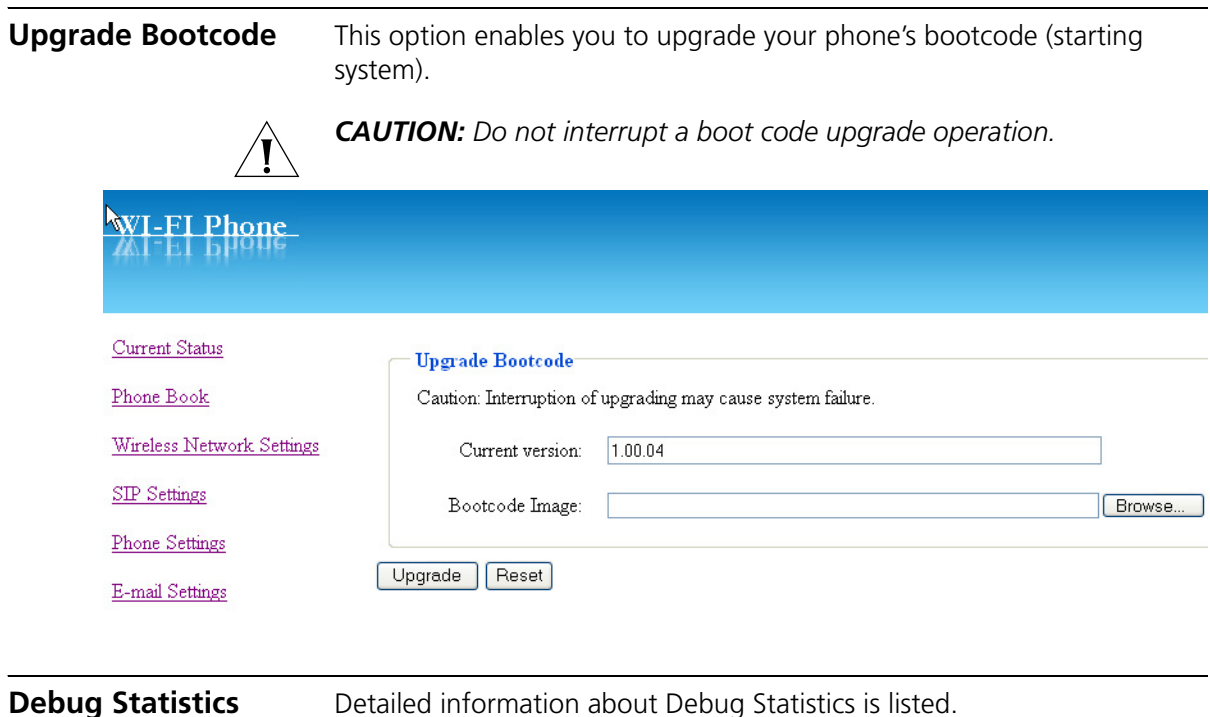

<span id="page-62-1"></span>Information includes: *Wireless Network Status* (ESSID, BSSID, IP address, MAC address), *WL Info* (rssi is, noise is, No scan in progress, current mac channel, target channel, Receive, Transmit), **RTP Stats** (igrRtpPkt, igrRtpByte, egrRtpByte, egrRtpCumLostPkt, egrRtpNoProfDiscPkt, igrRtpPkt, egrRptJitter, igrRtpLatency), *PVE Stats* (peakHoldingTime, packetCount, addTailCount, reorderCount, overrunCount, duplicateCount, outOfRangeCount, tooLateCount, cantDecodeCount, ajcUnderrunCount, ajcDeleteCount, ajcRepeatCount, ajcResyncCount, ajcPhaseJitterCount, inactiveFrameCount, activeFrameCount, sidFrameCount, toneRelayCount) and *PVE State* (timer, expectedTimestamp, lastArrivalTime, lastArrTimeStamp, lastReleaseTimestamp, actualHoldTime, currentHoldTime, minHoldTimeTracker, masHoldTimeTracker, releaseBump, underrunDuration, actionPendingTimer, currentDec, timerLastArrival, currentEnc, currentEncPktTime, currentEncPktSize).

## <span id="page-63-0"></span>**Reboot Phone** After upgrading software, you need to reboot the phone (power off and on) to activate all new settings.

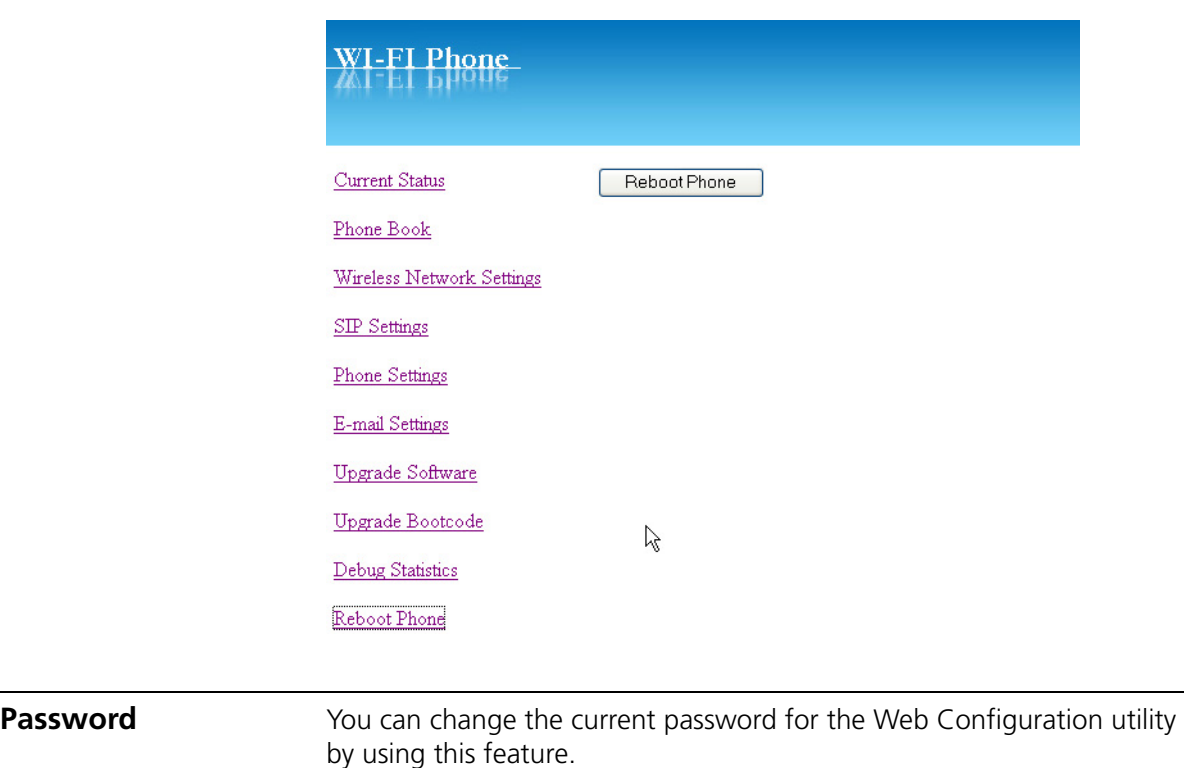

<span id="page-63-2"></span><span id="page-63-1"></span>**Logout** To exit the web configuration, select Logout.

# **9 TROUBLESHOOTING**

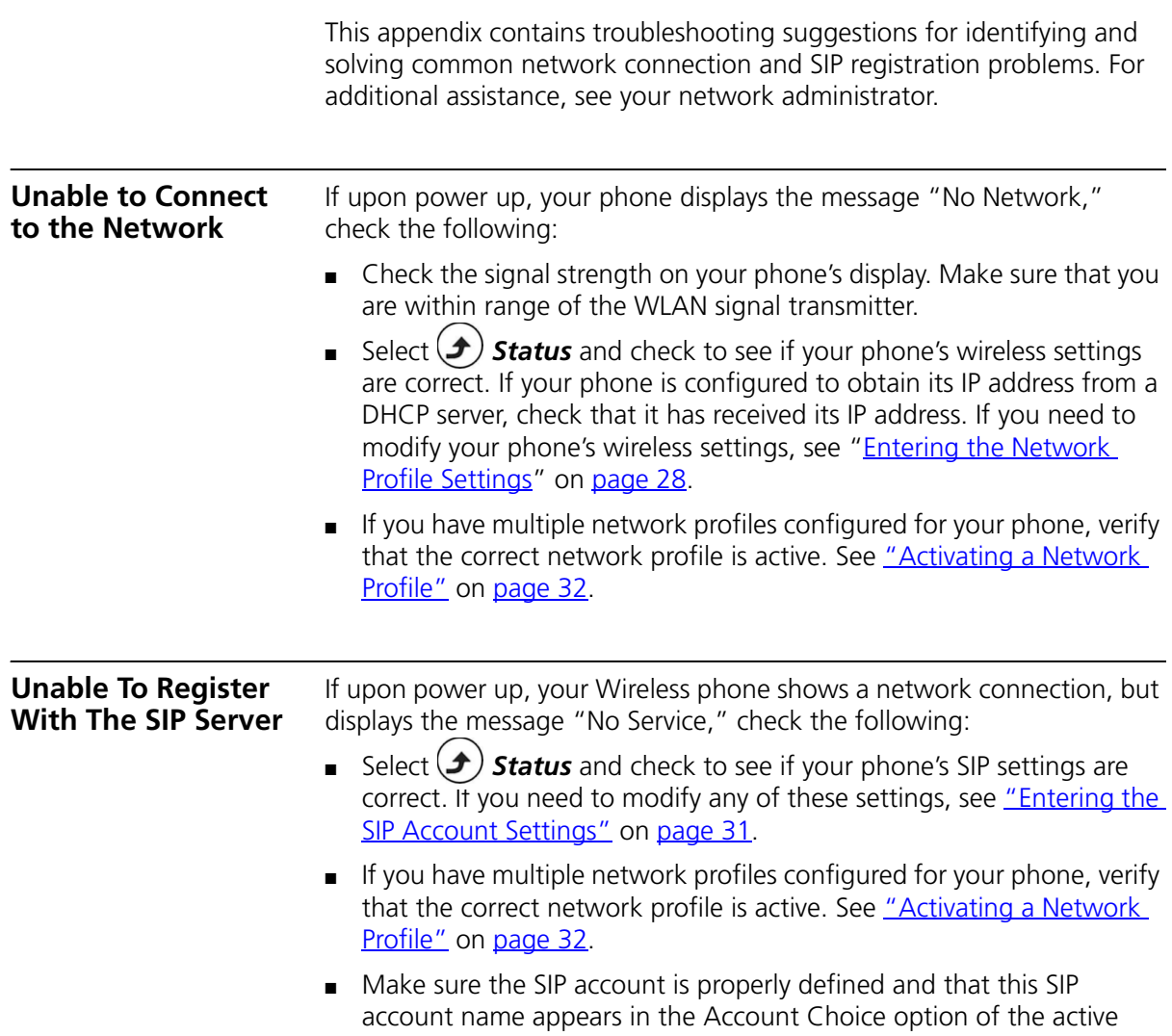

network profile. See "*[Entering the Network Profile Settings](#page-27-0)*" on [page 28.](#page-27-0)

## **A REGULATORY INFORMATION**

The 3Com 3108 Wireless Telephone, (3C10408A, WL-108) must be installed and used in strict accordance with the manufacturer's instructions as described in the user documentation that comes with the product. This device complies with the following radio frequency and safety standards.

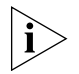

*This product contains encryption. It is unlawful to export out of the U.S. without obtaining a U.S. Export License.*

This product does not contain any user serviceable components. Any unauthorized product changes or modifications will invalidate 3Com's warranty and all applicable regulatory certifications and approvals.

#### **Caution: Exposure to Radio Frequency Radiation**

The highest SAR value for this model WL-108 was tested by DASY4, considering handset use in contact with the body, and is in compliance with FCC SAR limits.

This equipment complies with FCC radiation exposure limits set forth for an uncontrolled environment. This equipment should be carried with a minimum distance 2.5cm (1 inch) between the antenna and your body when using the earphone. Belt-clips or holster used should not contain metallic components.

The installer of this radio equipment must ensure that the antenna is located or pointed such that it does not emit RF field in excess of Health Canada limits for the general population; consult Safety Code 6, obtainable from Health Canada's website www.hc-sc.gc.ca/rpb.

This product has been tested and complied with the standard EN50360 and EN50361.

#### **US – Radio Frequency Requirements** This device must not be co-located or operated in conjunction with any other antenna or transmitter.

### **USA-Federal Communications Commission (FCC)**

This device complies with part 15 of the FCC Rules. Operation is subject to the following two conditions: (1) This device may not cause harmful interference, and (2) this device must accept any interference received, including interference that may cause undesired operation.

This equipment has been tested and found to comply with the limits for a Class B digital device, pursuant to Part 15 of FCC Rules. These limits are designed to provide reasonable protection against harmful interference in a residential installation. This equipment generates, uses, and can radiate radio frequency energy. If not installed and used in accordance with the instructions, it may cause harmful interference to radio communications. However, there is no guarantee that interference will not occur in a particular installation. If this equipment does cause harmful interference to radio or television reception, which can be determined by tuning the equipment off and on, the user is encouraged to try and correct the interference by one or more of the following measures:

- Reorient or relocate the receiving antenna
- Increase the distance between the equipment and the receiver
- Consult the dealer or an experienced radio/TV technician for help

FCC Caution: Any changes or modifications not expressly approved by the party responsible for compliance could void user's authority to operate this equipment

The user may find the following booklet prepared by the Federal Communications Commission helpful:

#### *The Interference Handbook*

This booklet is available from the U.S. Government Printing Office, Washington, D.C. 20402. Stock No. 004-000-0034504.

3Com is not responsible for any radio or television interference caused by unauthorized modification of the devices included with this 3Com 3108 Wireless Telephone, (3C10408A, WL-108), or the substitution or attachment of connecting cables and equipment other than specified by 3Com.

The correction of interference caused by such unauthorized modification, substitution or attachment will be the responsibility of the user.

**Manufacturer's Declaration of Conformity** 3Com Corporation 350 Campus Drive Marlborough, MA 01752-3064, USA (800) 527-8677 Date: Aug. 15, 2006

Declares that the Product: Brand Name: 3Com Corporation Model Number: WL-108 Equipment Type: 3Com 3108 Wireless Phone

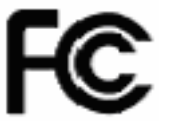

3Com 3108 Wireless Telephone Model WL-108

## **Canada – Industry Canada (IC)**

This device complies with RSS 210 of Industry Canada.

Operation is subject to the following two conditions: (1) this device may not cause interference, and (2) this device must accept any interference, including interference that may cause undesired operation of this device."

L ' utilisation de ce dispositif est autorisée seulement aux conditions suivantes: (1) il ne doit pas produire de brouillage et (2) l' utilisateur du dispositif doit étre prêt à accepter tout brouillage radioélectrique reçu, même si ce brouillage est susceptible de compromettre le fonctionnement du dispositif.

The term "IC" before the equipment certification number only signifies that the Industry Canada technical specifications were met.

To reduce potential radio interference to other users, the antenna type and its gain should be so chosen that the equivalent isotropically radiated power (EIRP) is not more than that required for successful communication. To prevent radio interference to the licensed service, this device is intended to be operated indoors and away from windows to provide maximum shielding. Equipment (or its transmit antenna) that is installed outdoors is subject to licensing.

Pour empecher que cet appareil cause du brouillage au service faisant l'objet d'une licence, il doit etre utilize a l'interieur et devrait etre place loin des fenetres afin de Fournier un ecram de blindage maximal. Si le matriel (ou son antenne d'emission) est installe a l'exterieur, il doit faire l'objet d'une licence.

**Industry Canada (IC) Emissions Compliance Statement** This Class B digital apparatus complies with Canadian ICES-003. AVIS DE CONFORMITÉ À LA RÉGLEMENTATION D'INDUSTRIE CANADA Cet appareil numérique de la classe B est conform à la norme NMB-003 du Canada.

**Safety Compliance Notice** This device has been tested and certified according to the following safety standards and is intended for use only in Information Technology Equipment which has been tested to these or other equivalent standards:

- UL Standard 60950-1
- CAN/CSA C22.2 No. 60950-1

EU Declaration of Conformity

- IEC 60950-1
- EN 60950-1

**Europe – EU Declaration of Conformity**

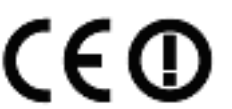

Usage restrictions apply. See documentation

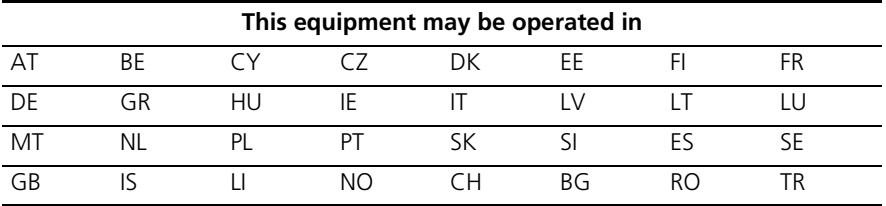

Intended use: IEEE 802.11b/g radio device

To ensure product operation is in compliance with local regulations, select the country in which the product is installed. Refer to *3Com 3108 Wireless Telephone Guide* (3C10408A, WL-108).

## **Europe - Declaration of Conformity in Languages of the European Conformity**

## Declaration of Conformity in Languages of the European Conformity

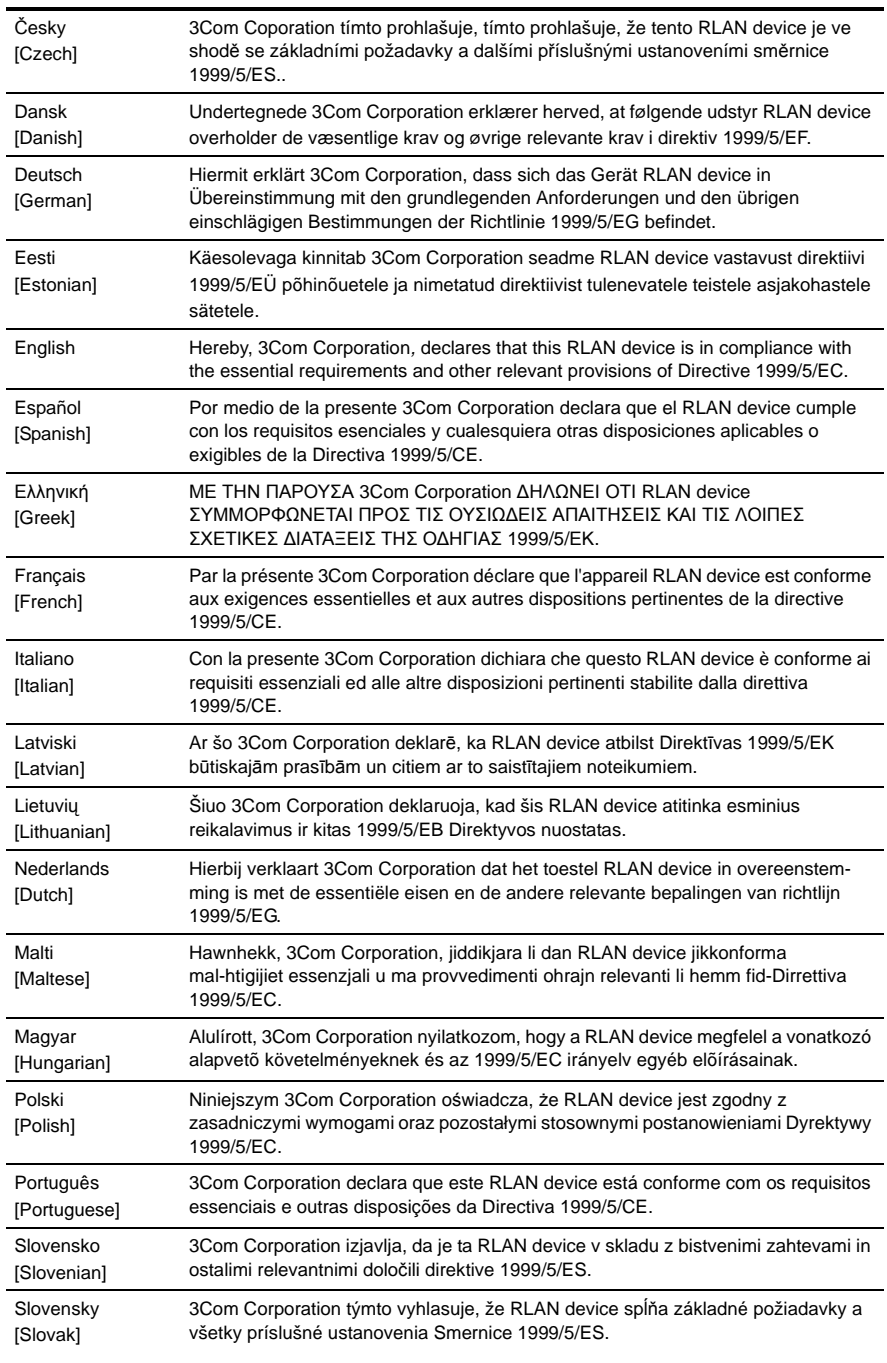

Suomi

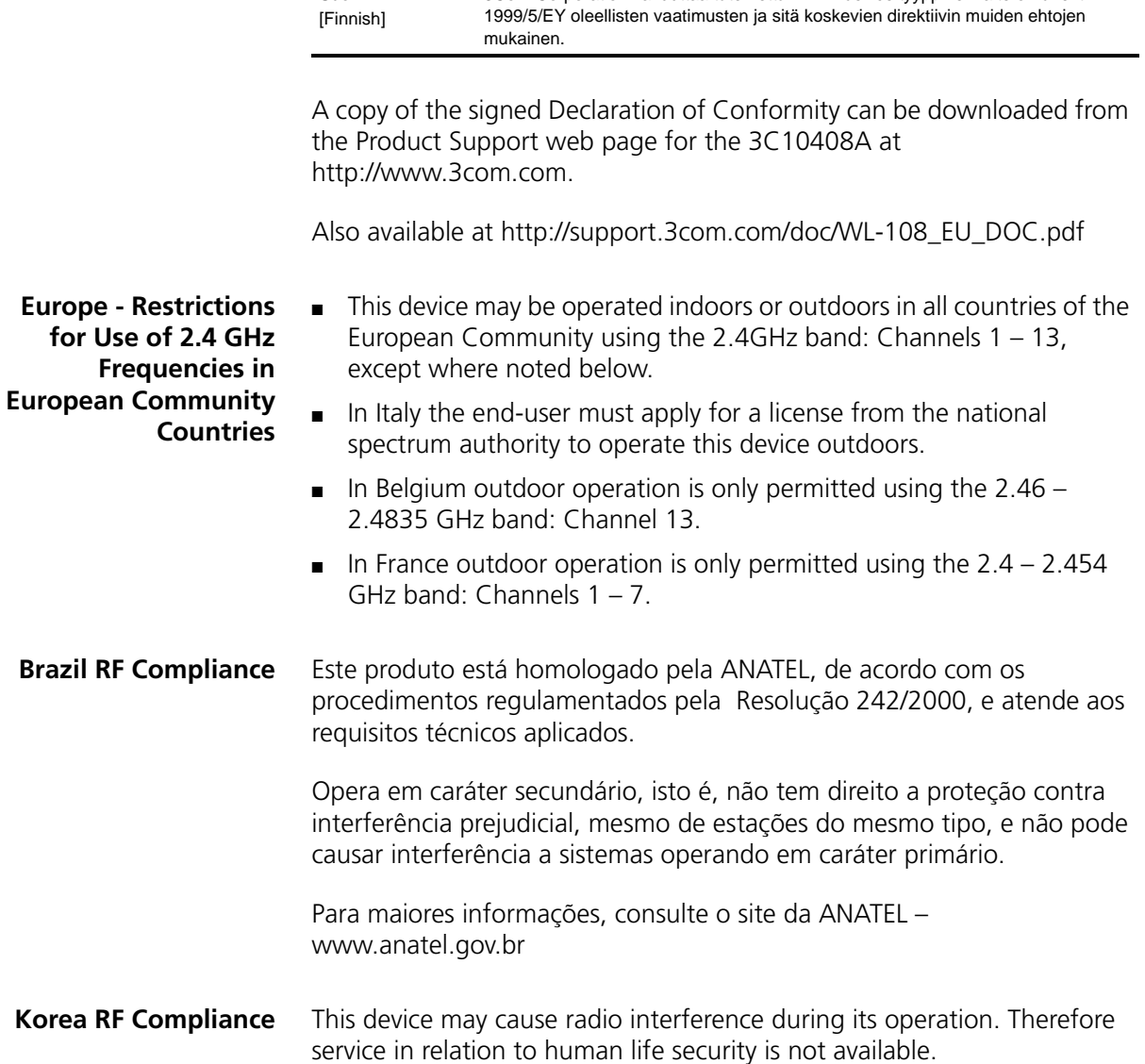

3Com Corporation vakuuttaa täten että RLAN device tyyppinen laite on direktiivin
# **INDEX**

#### **Numbers**

3108 Wireless Telephone [display icons 23](#page-22-0) [graphic showing open, front, and back](#page-15-0)  views 16 [graphic showing side, top, and bottom](#page-16-0)  views 17 [initial configuration of 27](#page-26-0) [VoIP operation 15](#page-14-0) [3Com NBX System 27](#page-26-1)

## **A**

[Account Choice 30](#page-29-0) [administrator, definition 8](#page-7-0) [approved channels 27](#page-26-2) [Auto Attendant, definition 8](#page-7-1) [Auto Detect 32](#page-31-0) [available characters in text mode 25](#page-24-0)

## **B**

battery [charging 11](#page-10-0) [compartment for 16](#page-15-1) [installing 11](#page-10-1) [level indicator 23](#page-22-1) [type of 19](#page-18-0)

# **C**

[call forwarding 41](#page-40-0) [call log 39](#page-38-0) [menu 44](#page-43-0) [call mute 40](#page-39-0) [call transfer 40](#page-39-1) [call waiting 41](#page-40-1) [connection status 21](#page-20-0) [conventions, documentation 8](#page-7-2)

## **D**

[date setting 34](#page-33-0)

[debug statistics 63](#page-62-0) [deleting characters 24](#page-23-0)

## **E**

earphone jack [location of 17](#page-16-1) [E-Mail menu 45](#page-44-0) [e-mail settings 62](#page-61-0) [encryption, See security 29](#page-28-0) [entering digits, \\*, and # characters 24](#page-23-1) [entering letters and special characters 24](#page-23-2) [Extended Service Set Identifier \(ESSID\) 29](#page-28-1)

# **F**

[FCC channel restrictions 27](#page-26-2)

#### **H**

[Hotspot Choice 30](#page-29-1)

# **I**

icons [3108 Wireless Telephone display 23](#page-22-2) [Internet Telephony Service Provider \(ITSP\) 27](#page-26-3) [IP settings 29](#page-28-2)

#### **K**

[keypad lock 23](#page-22-3)

# **L**

[LCD brightness setting 37](#page-36-0) [LED indicators 26](#page-25-0) [logging out 64](#page-63-0)

#### **N**

[NAT Settings 30](#page-29-2) [network profile 59,](#page-58-0) [61](#page-60-0) [activating 32](#page-31-1)

[configuring 28](#page-27-0) [renaming 28](#page-27-1) [Network Profile menu 28](#page-27-2) [no network message, See unable to connect to the](#page-64-0)  network 65 [no service message, See unable to register with the](#page-64-1)  SIP server 65 [numeric mode, See entering digits, \\*, and #](#page-23-3)  characters 24

#### **P**

password [for Profile menu 28](#page-27-3) [phone settings 61](#page-60-1) phonebook [accessing from the Web Configuration utility 58](#page-57-0) [menu 43](#page-42-0) [storing entries in 26](#page-25-1) [using to make a call 22](#page-21-0) [power key 12](#page-11-0) [Profile menu 27,](#page-26-4) [48](#page-47-0)

#### **R**

[rebooting phone 64](#page-63-1) receptionist [definition 8](#page-7-3) [ring mode setting 35](#page-34-0) [ring tone setting 35](#page-34-1)

# **S**

[security 29](#page-28-3) [Session Initiation Protocol 15](#page-14-1) [Settings menu 49](#page-48-0) [SIP account 31,](#page-30-0) [60](#page-59-0) [associating with network profile 30](#page-29-3) [configuring 31](#page-30-1) [renaming 31](#page-30-2) [SIP, See Session Initiation Protocol 15](#page-14-0) [Site Survey 29](#page-28-4) speed dial [assigning an entry to 48](#page-47-1) [Speed Dial menu 48](#page-47-2) [switching between text and numeric modes 25](#page-24-1)

## **T**

[text mode, See entering letters and special](#page-23-4)  characters 24 [time setting 33](#page-32-0) [Tools menu 55](#page-54-0)

## **U**

[unable to connect to the network 65](#page-64-2) [unable to register with the SIP server 65](#page-64-3) [upgrading bootcode 63](#page-62-1) [upgrading software 62](#page-61-1) USB Data Cable slot [location of 17](#page-16-0) [plugging AC power adapter into 12](#page-11-1) [user, definition 8](#page-7-4)

## **V**

[VoIP 15,](#page-14-2) [31](#page-30-3) volume adjustment keys [location of 17](#page-16-2) [use of 22](#page-21-1)

#### **W**

[wallpaper setting 36](#page-35-0) Web Configuration utility [accessing 58](#page-57-1) [changing password for 64](#page-63-2) [using to view current status 58](#page-57-2) [wireless network settings 59](#page-58-1)